# **Quick Start Guide**

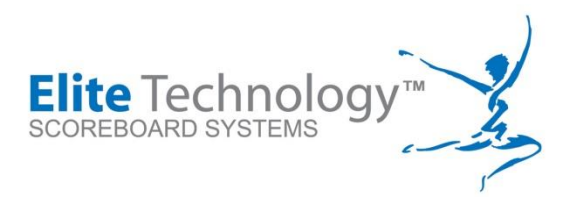

## EliteFLEX Gymnastics Scoring

MVP CollegiateScore  $\mathbf{FLE}$ <sup>™</sup> with ScoreKeeper™

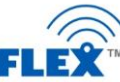

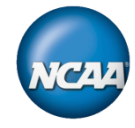

General Overview

CollegiateScore™ is an all wireless gymnastics scoring system for both men and women's artistic collegiate gymnastics specifically designed for scoring NCAA meets. The base system consists of two (2) TV/Monitor's (or HDMI Projectors) serving as score displays

1.) An individual event TV/Monitor(s). System can support individual events on a single monitor or dedicated monitors for each event. One Pi Wi-Fi to HDMI adapter required per monitor. Monitor(s) MUST have an HDMI input port.

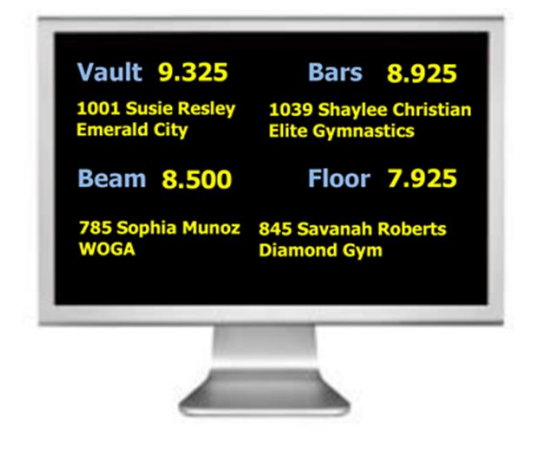

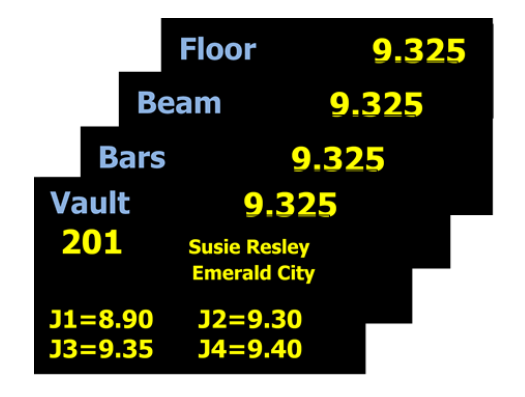

2.) A Team Score TV/Monitor which constantly updates team scores and rankings as the meet progresses. Additional Team Score monitors can be added for viewing needs.

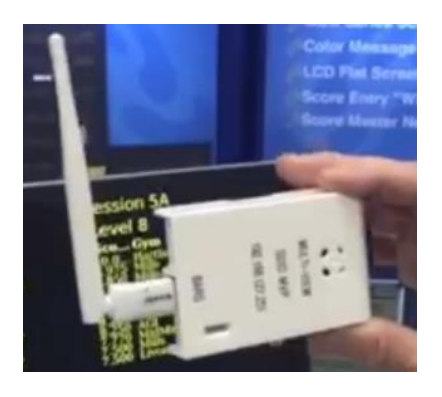

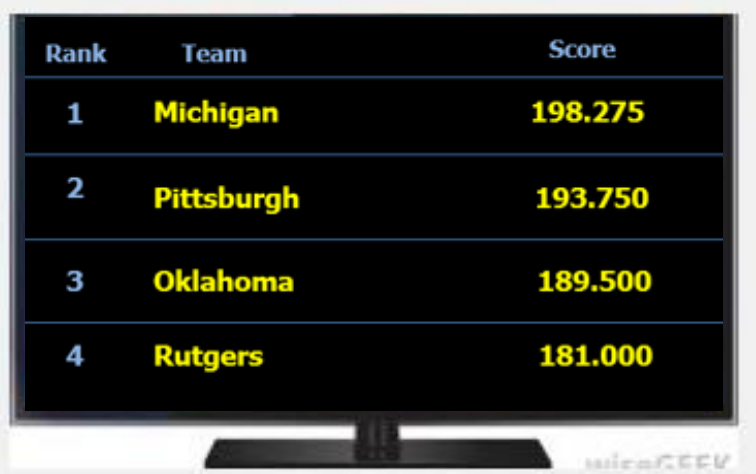

The TV/Monitors are networked using Wi-Fi to HDMI adapters (Raspberry Pi technology) over a secure Wi-Fi network to a master scoring computer running the scoring program.

CollegiateScore™ supports the popular Score Keeper™ program for NCAA meets. Score Master™, or Pro Score™ could be used for club level meets. The program running the system is named EliteFLEX MPro. Current version 3.3.3.5 dated 12-5-2015.

iPod Touch, iPads, or iPhones (iScore application from Apple App Store) serve as the judges score input key pads which send the events scores directly to the scoring computer.

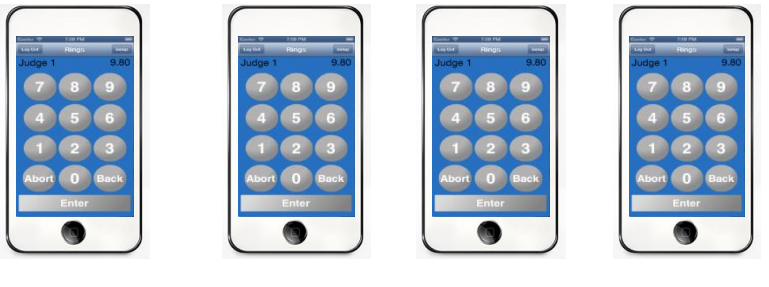

**Vault Bars Beam Floor**

Optionally, you may upgrade to Private Judge Score Entry (PJSE) which uses a laptop computer for each event head judge who is receiving J2, J3, J4 event scores from iScore devices. See separate PJSE Quick Start Guide for network set up instructions and software use.

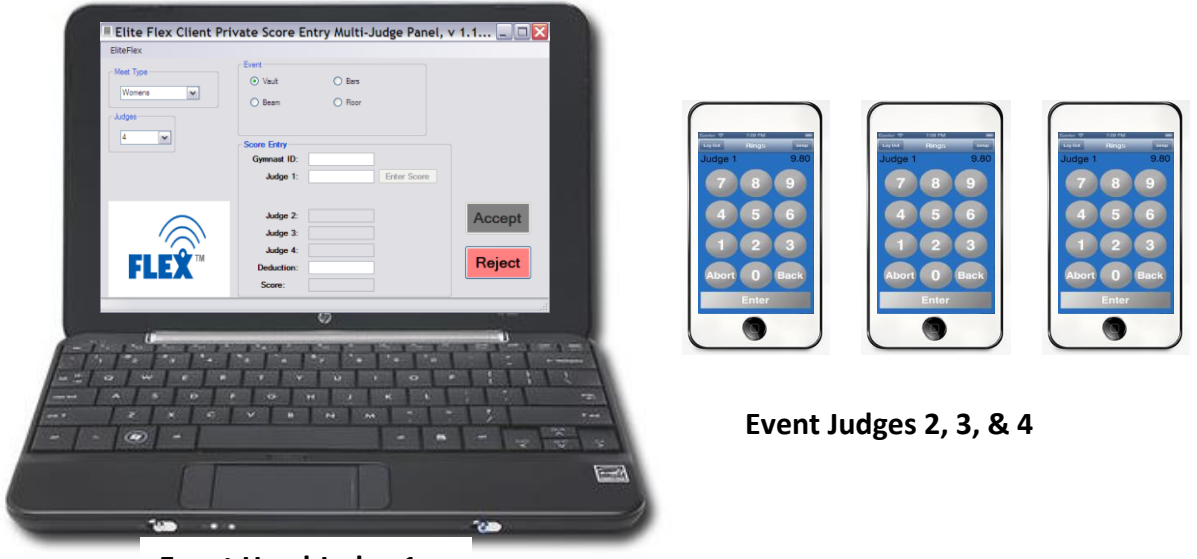

**Event Head Judge 1** 

The EliteFLEX MPRO software includes **Flex Text™** to text message competitor scores, realtime to subscriber's mobile phones!!

## **Start-up Steps**

**Rule #1**: Do not wait until the night before a gymnastics competition to test your system. It is advised you do a complete system test with the meet database one week prior to the event.

Lack of planning and preparation on your part does not constitute a crisis for the Elite Technology Support Team!! We may not be available to help on a moment's notice. :

**IMPORTANT NOTE:** If you have changed or plan to change scoring computers for this season, you will need to load ScoreKeeper, EliteFLEX MPro, and EliteFLEX Client for manual score entry from desktop. We support Windows 7, 8, 10 only. If you have already loaded the software programs, the scoring system will not work unless you remembered to attach your new computers Ethernet LAN MAC address to the NetGear™ Router giving the computer the static IP address 192.168.127.100.

## **1. Start Network and Scoring Computer**

Connect a NetGear Router LAN port to scoring computers LAN port. Power-up the NetGear Router first. **DO NOT USE ROUTERS INTERNET PORT**.

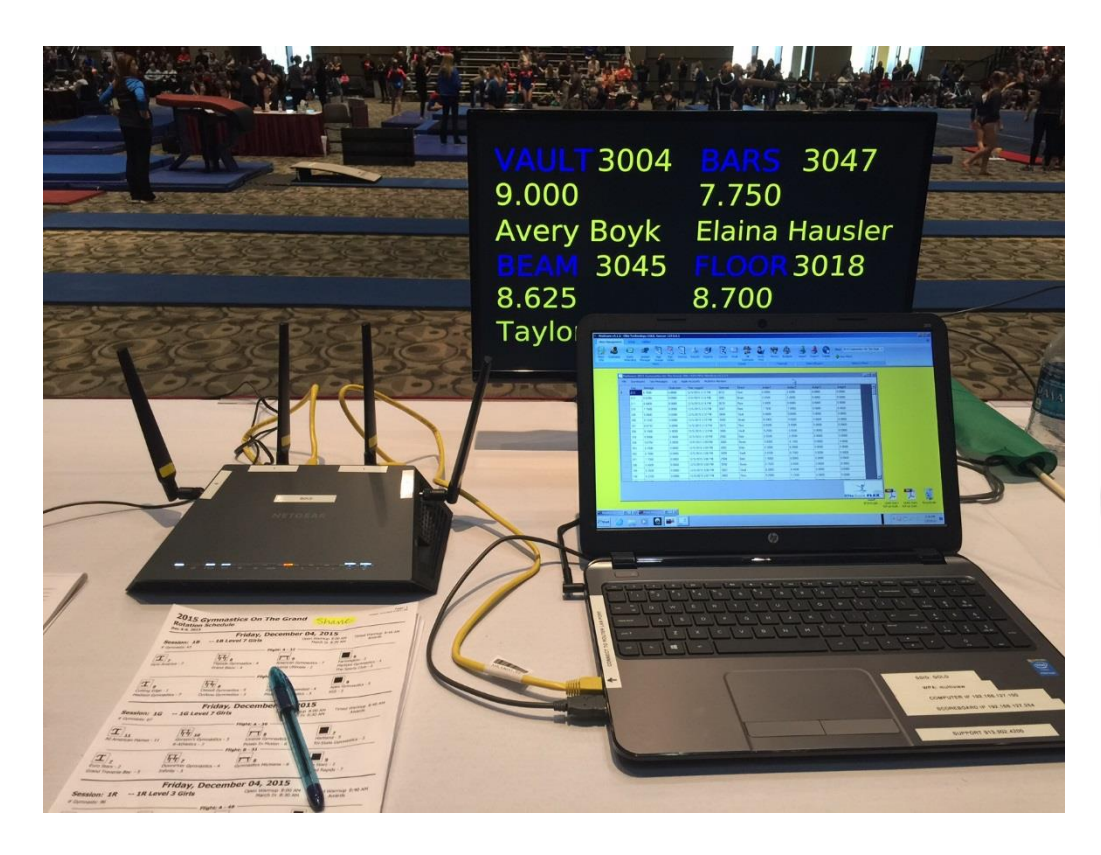

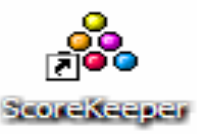

## **2. Mount & Power up Pi Wi-Fi to HDMI adapters**

The Pi Wi-Fi to HDMI adapters should be secured to back of TV/Monitor with HDMI cable connected to monitors HDMI input port and power adapter connected. Apply power to monitors and adapters. Confirm Pi goes through boot sequence on the monitor then screen goes all white indicating read to receive scores.

Each Pi will be labeled with IP address which will map to monitor control table in EliteFLEX Mpro Application on scoring computer.

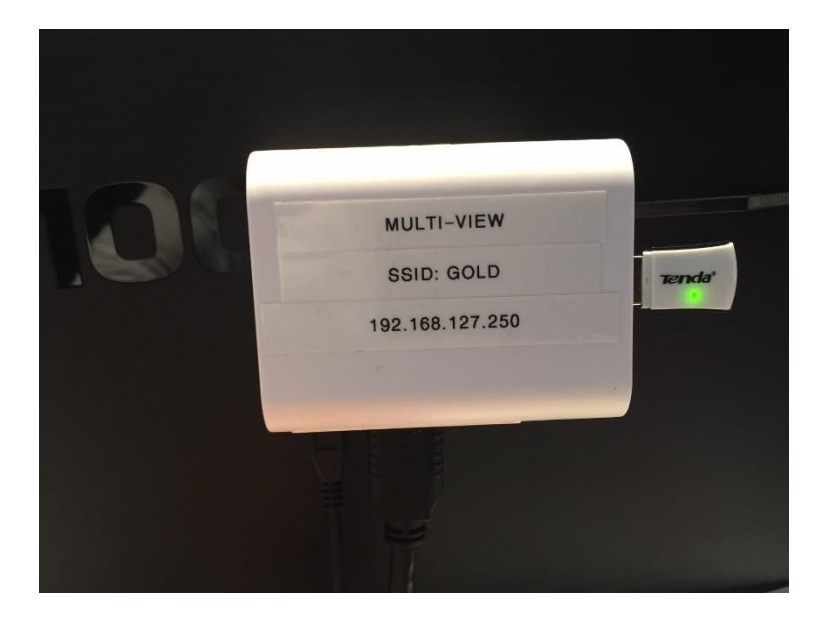

Use factory supplied zip ties and adhesive mounting tabs to secure the Pi Wi-Fi to HDMI adapter to the back of the monitor. You may use the factory supplied Y power cord splitter to connect both monitor power and Pi adapter power from same cord. Never remove power from an on-line Pi by pulling power. Use "Shut Down" control in software.

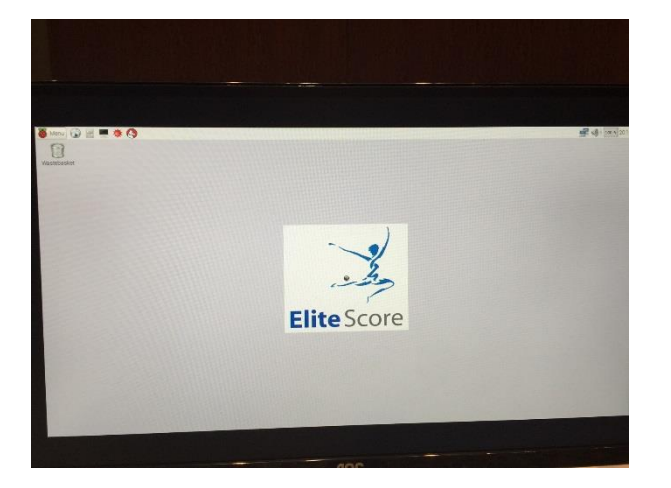

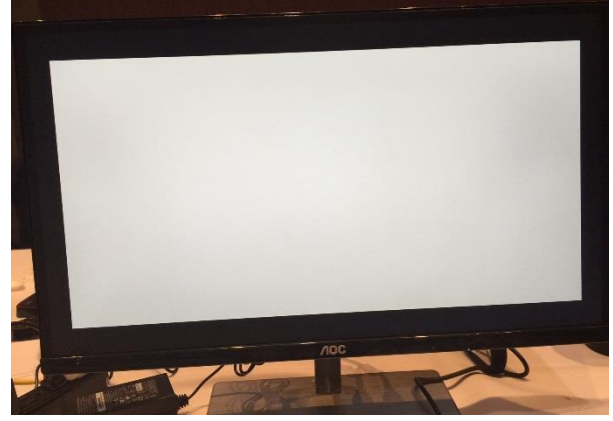

Pi Wi-Fi to HDMI adapter booting………….. Pi Wi-Fi to HDMI adapter booted, ready for scoring. (White Screen is normal)

## **3. Start the Scoring Computer**

Next, power on the scoring computer making sure the Wi-Fi is turned "On" [Wich]

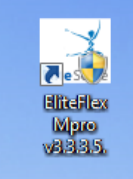

Open the EliteFLEX MPro application. Quickly verify the systems Wi-Fi network is working as the display Pi Wi-Fi to HDMI adapters should connect to the main scoring computer. The factory supplied SSID network name is typically FLEX. The factory setup SSID will be on a white label place on the computers keyboard.

Check both the MultiView Monitors menu **<Status>** and Team Board menu **<Status>**

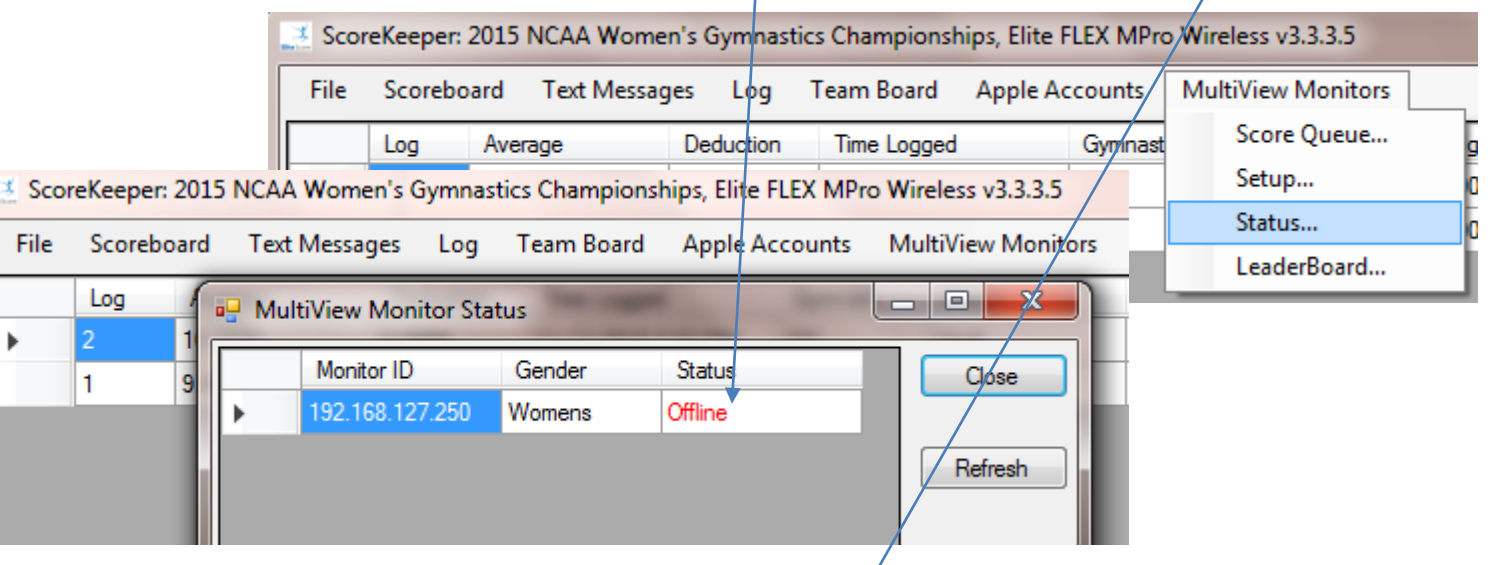

<sup>3</sup> ScoreKeeper: 2015 NCAA Women's Gymnastics Championships, Elite FLEX MPro

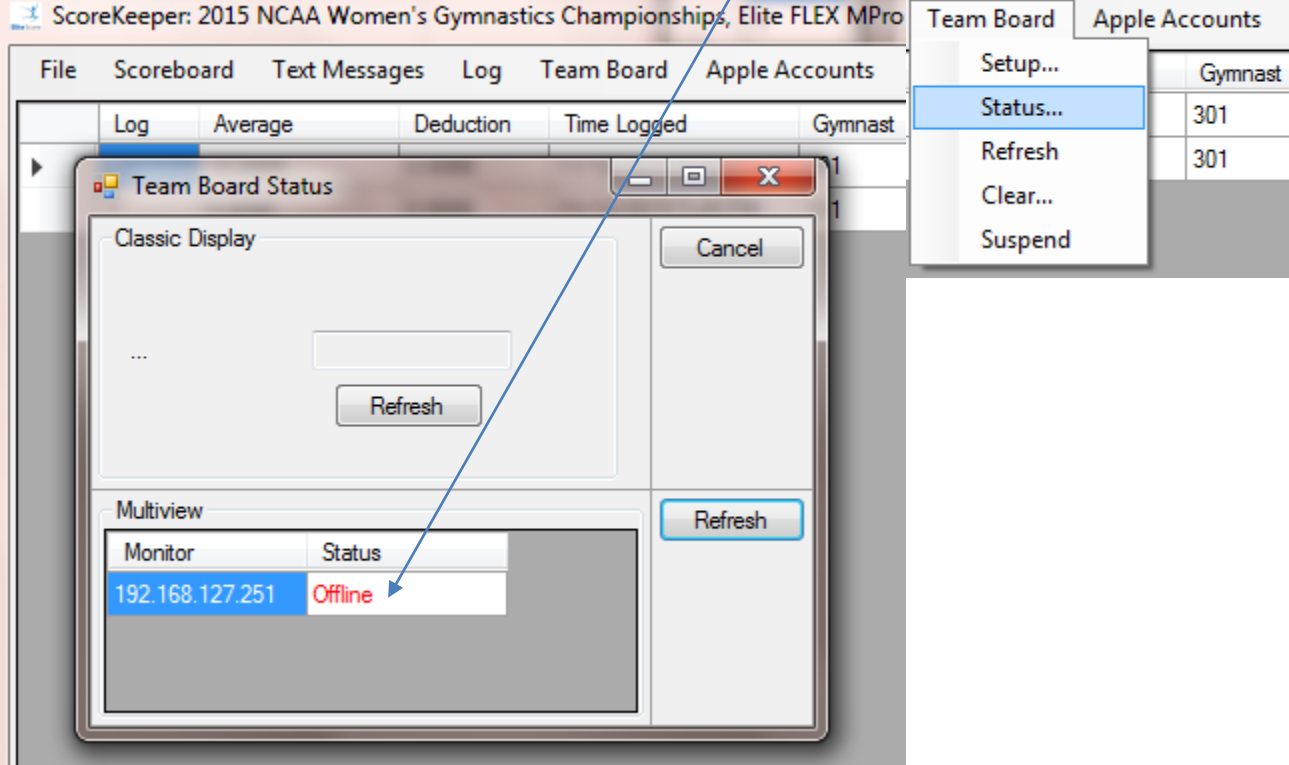

If neither the Event and Team display monitors are "on-line" follow these troubleshooting steps:

a. Test Network Connection

The scoring computer should automatically connect to the "FLEX" network. You can confirm the connection to FLEX by placing your cursor over the computer in the task bar to view your connection. To verify the proper IP address has been assigned to the scoring computer, use a command prompt and type **ipconfig** which should return **192.168.127.100** for the "Ethernet adapter LAN Network Connection" **If this is not correct, your Router needs to be configured to issue the correct address reservation to the scoring computer. Call factory if you need assistance.**

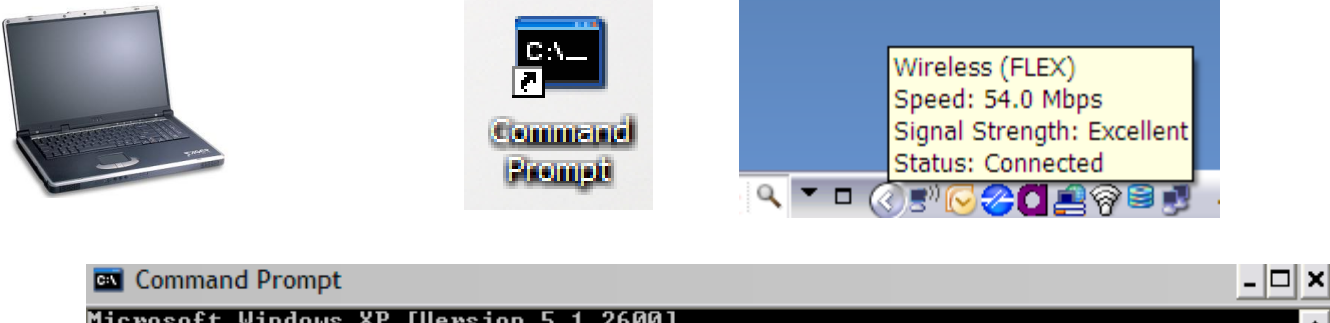

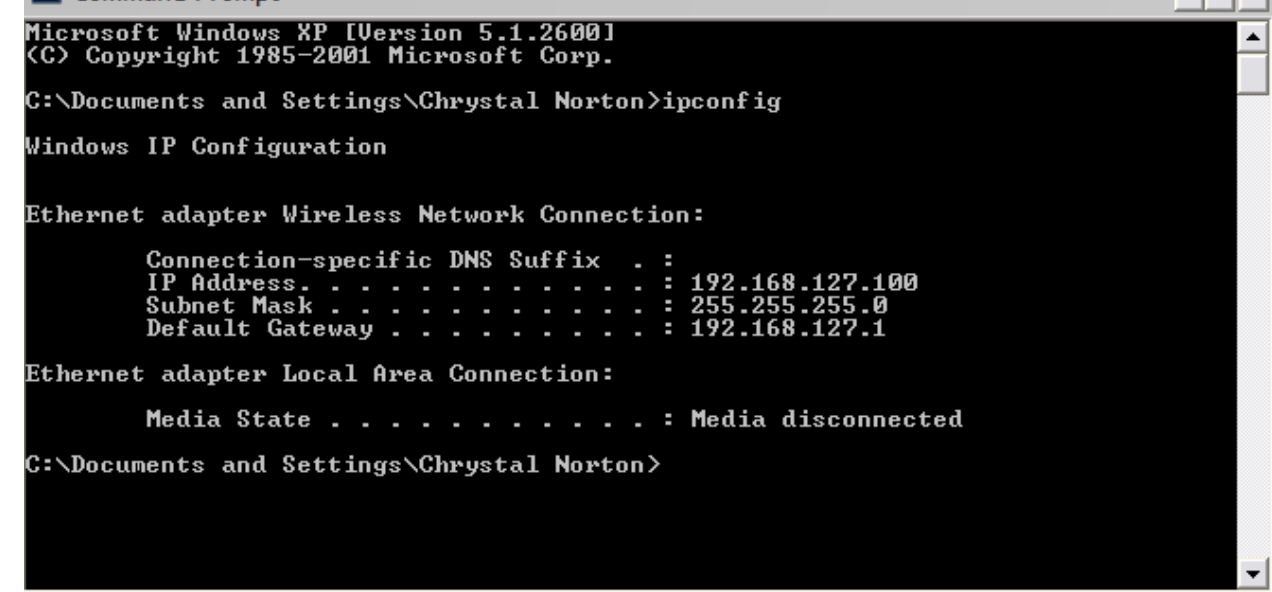

b. Test Monitor Communication

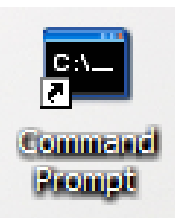

Again using a command prompt you can now "ping" each TV/Monitor to make sure they are connected to FLEX and responding. Using the command prompt, type **ping 192.168.127.250** for the Event Monitor and type **ping 192.168.127.251** for the Team Standings Monitor.

If you get replies, then your Pi Wi-Fi to HDMI adapters are "awake, connected, and ready to go". If the "ping" requests time out yet the monitor screen is White indicating power to both the Pi adapters and monitor then the USB to Wi-Fi fob maybe lose, defective, or requires the Wi-Fi Configuration on the Pi Adapter to be re-done. Call factory for assistance.

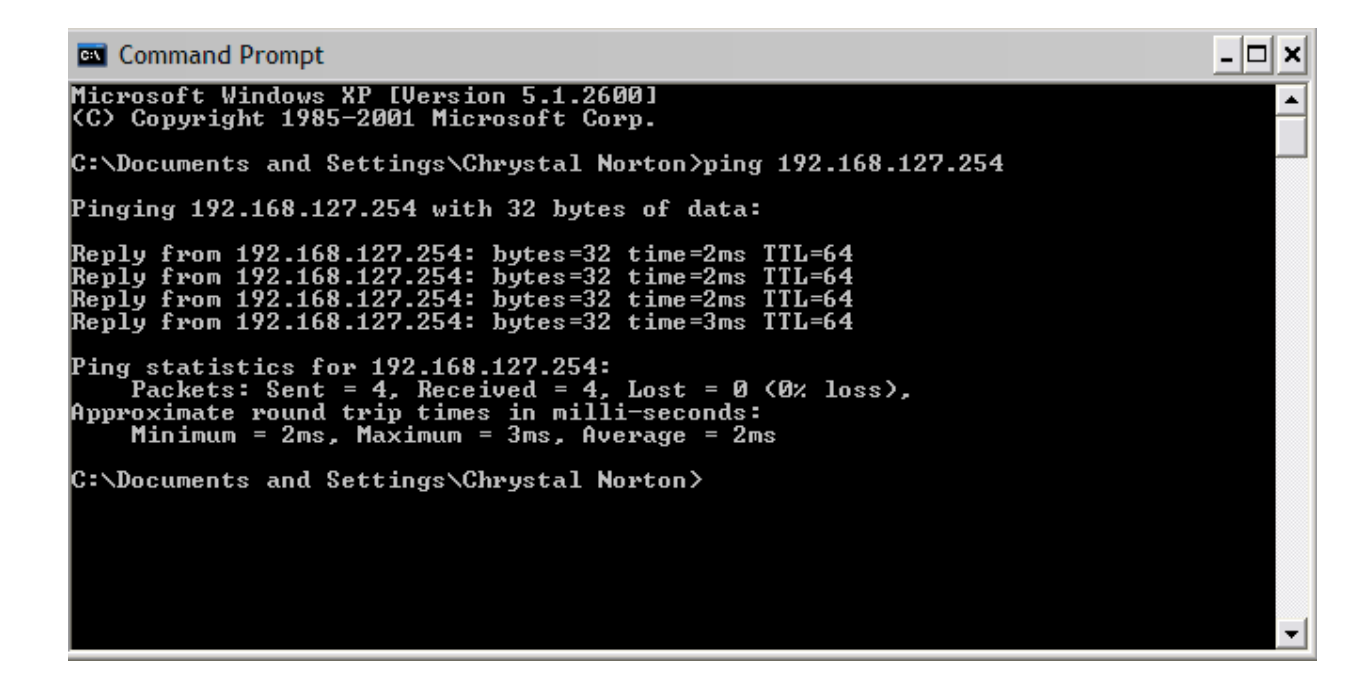

## **4. Launch & Configure Scoring Programs**

a. **ScoreKeeper™**- First, open the ScoreKeeper program from the desktop icon. In order for the system to work properly, the following selections and settings must be made.

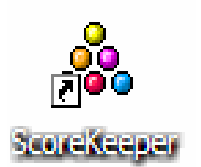

i. Go to **"Edit">Program Preferences>Scoreboard"** and make sure DDE (Elite Scoreboards) is selected and the "Output File" check box is not selected.

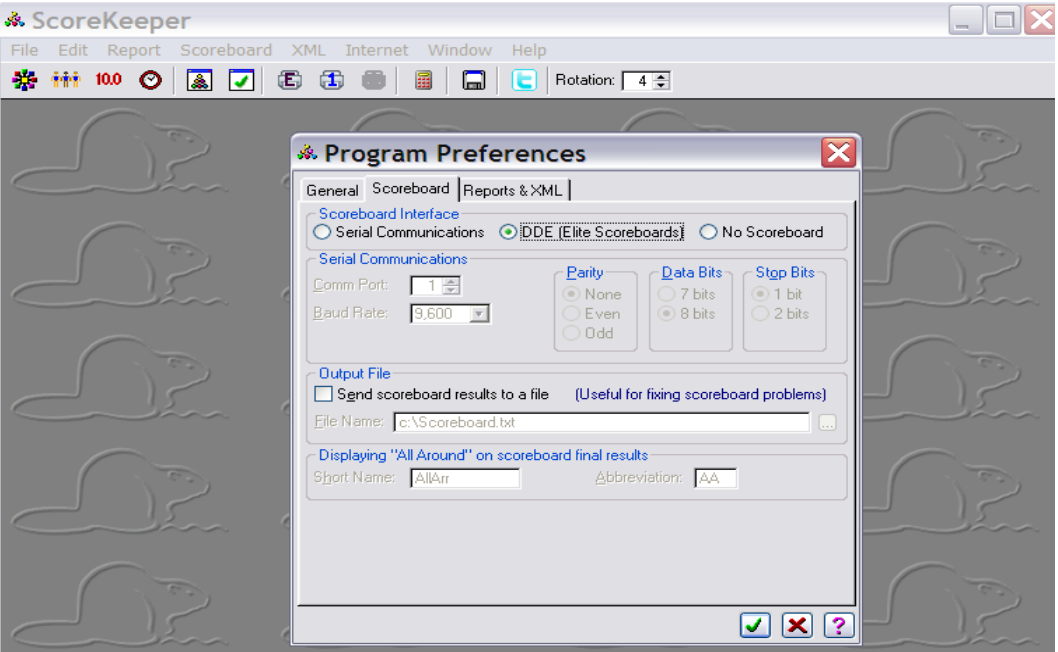

ii. Go to **"File>Meets"** and select the meet to be scored.

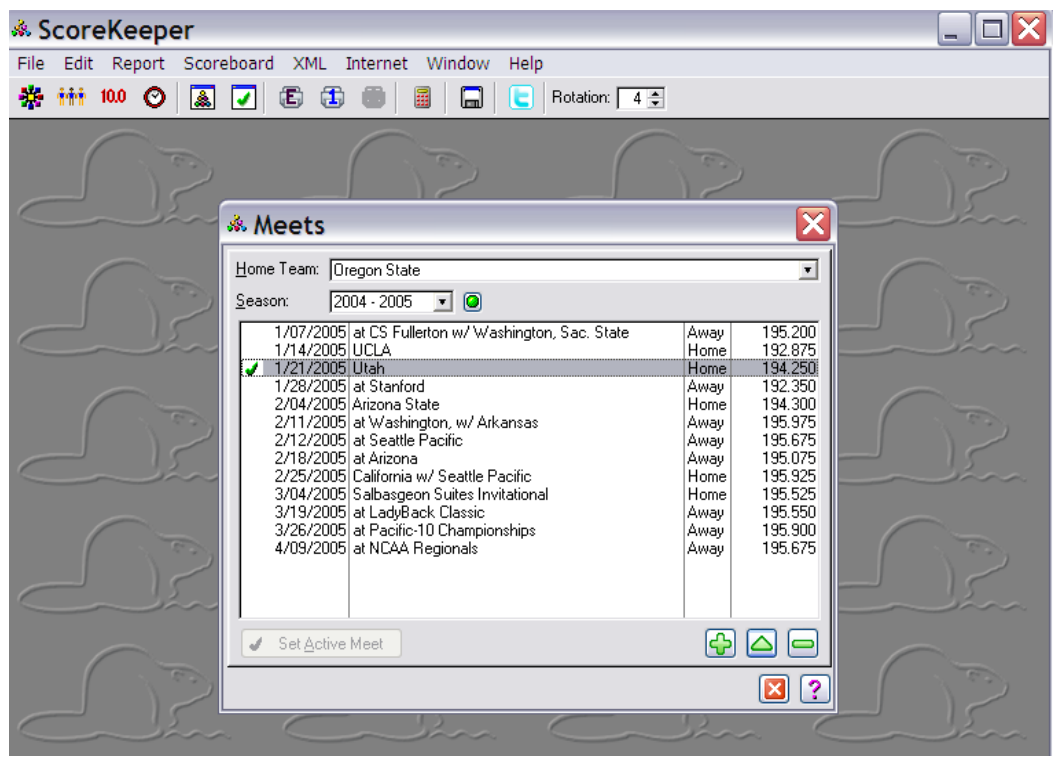

iii. Go to **"Scoreboard>Open DDE Server".** ScoreKeeper is now ready to communicate with EliteFLEX MPro.

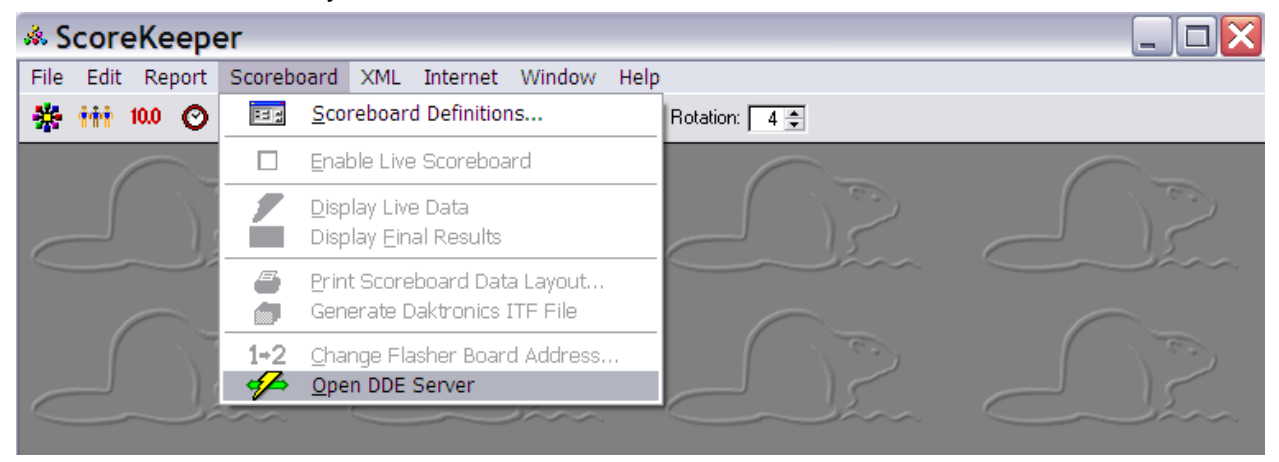

iv. There is one feature in ScoreKeeper which must also be disabled as it will stop the DDE server and prevent scores from being transmitted from the Palm Pilots. Go to **"File>Meets** then double click on the selected meet. Open the **"Output" tab** and unselect all features related to **"Displaying Home Team Records".**

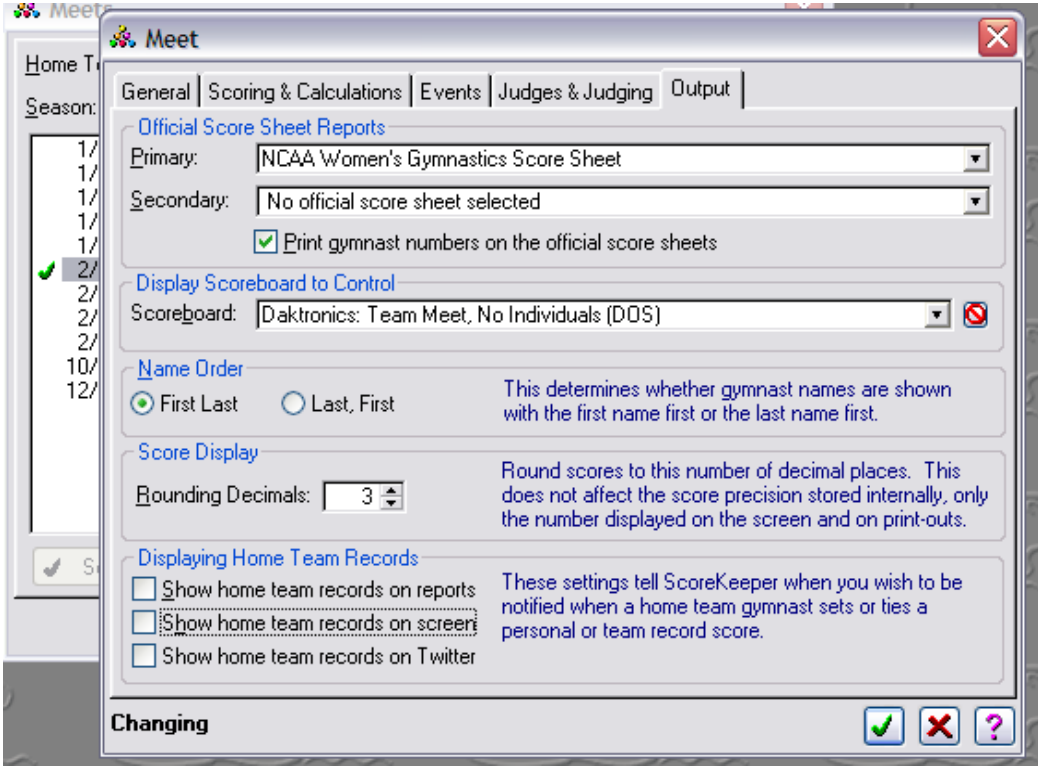

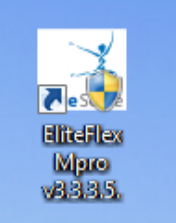

b. **EliteFLEX MPro Wireless-** You are now ready to open EliteFLEX MPro (v3.3.3.5) from the desktop icon. This program must be running to receive scores from the iScore devices (iPod Touch, , deliver them to ScoreKeeper, and send Scores and Messages to the Scoreboards. **DO NOT SHUT THIS PROGRAM DOWN DURING A MEET!**

If you have not properly set up ScoreKeeper and you attempt to open EliteFlex you will get the following error message. If you do, select "No" and return to ScoreKeeper set-up instructions.

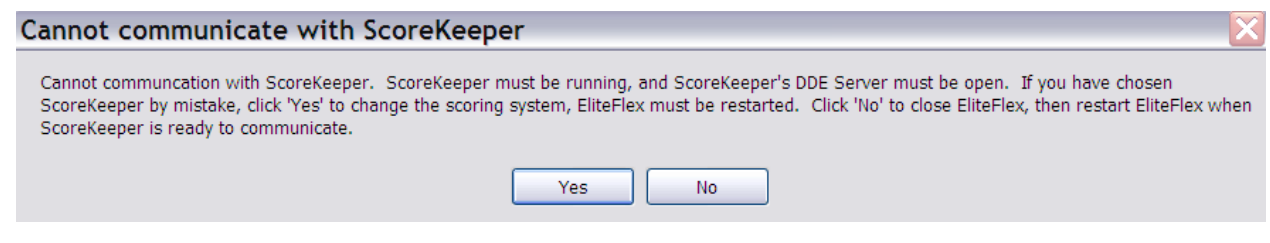

The following screen is the Main interface for the EliteFLEX MPro program. All scoreboard settings are made from this screen and this is also the screen where you monitor incoming scores from the Palm Pilots. Please verify the title bar properly displays the meet you are scoring!

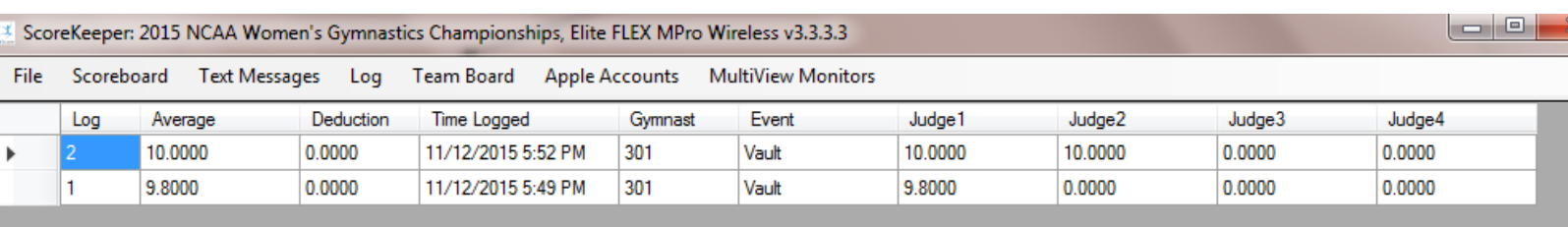

Event Monitor display settings are configured from **"Multiview Monitors>Setup"** menu:

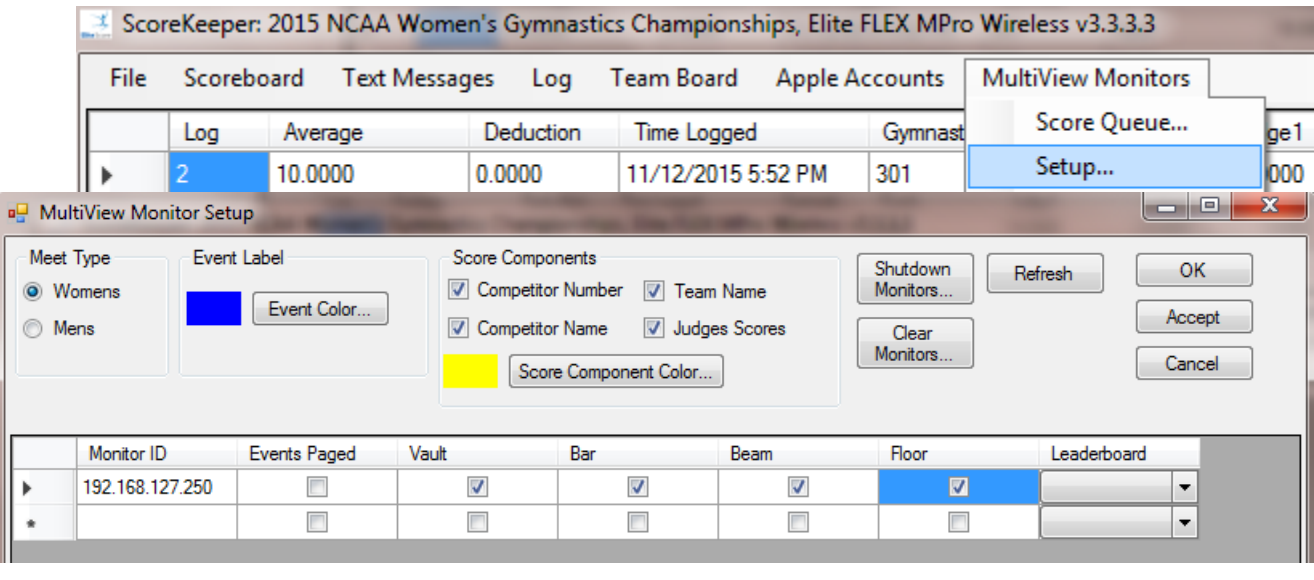

## **5. Monitor Setup Instructions**

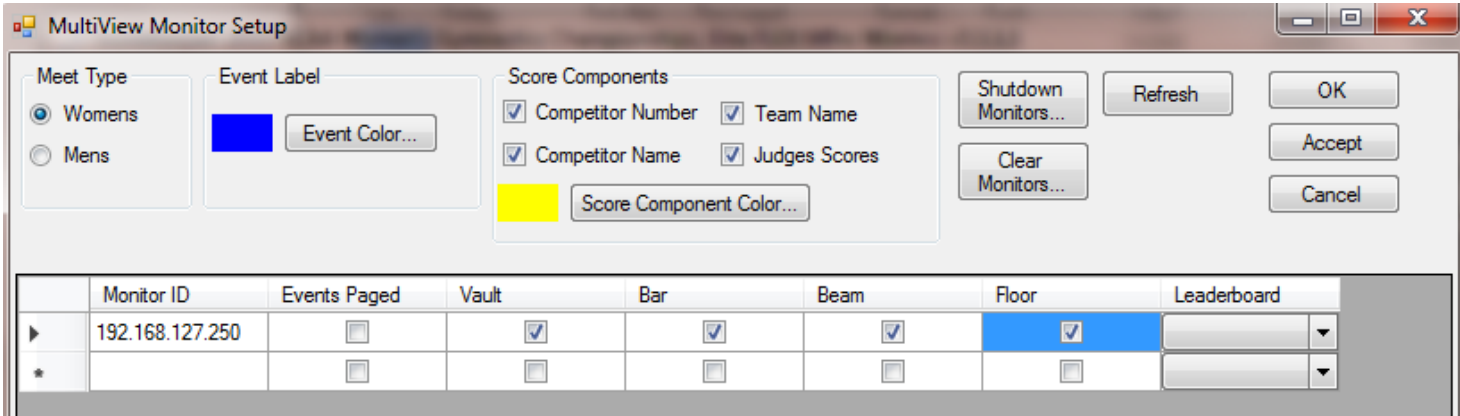

The monitor ID will be the IP address assigned to your Pi Wi-Fi to HDMI adapter which is connected to your monitor(s). This will come preset from the factory. If you add additional monitors you require one additional adapter for each monitor added. Call factory for help to install and configure a new additional adapter, 913.302.4200.

Check box those events you want to display on each monitor and note you can check "Events Paged" if you want to display one Event at a time on a single monitor. The Events will page from Vault, Bar, Beam, Floor at 5 second intervals.

Note you can control the display parameters of Score Components (Competitor Number, Competitor Name, Team name, and individual Judges Scores) and Event Labels by Event Color and Score Component Color. Note you must select the meet type (gender) to match what you selected in ScoreKeeper.

The important control keys include **<Shutdown Monitors>.** Very important you only power down your Pi-Wi-Fi to HDMI adapters using this key. Remember, you adapter is a computer and pulling power source can corrupt the devices memory.

<**Clear Monitors>** removes the last displayed scores and readies monitor for new incoming scores plus provides a nice mechanism to send a user written message to the monitor. Most often sent is "Ready to Score" as the default.

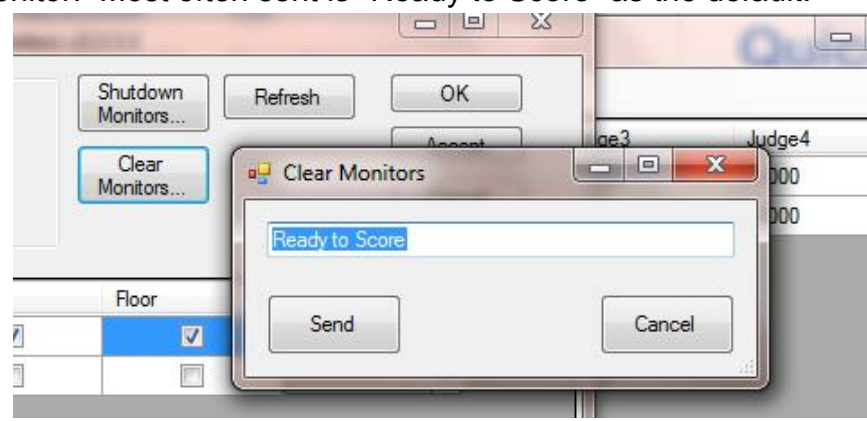

For any changes or edits you make to the set up parameters and/or monitor settings make you **<Accept>** and then **<Refresh>** to update the displayed information on the monitors.

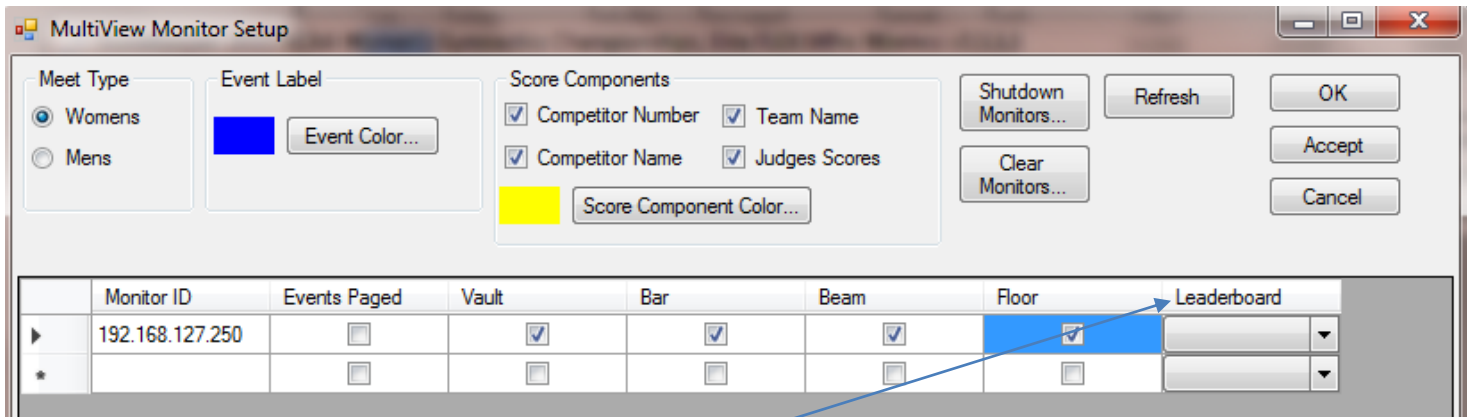

**Important Note:** The Leaderboard function is not to be confused with Team Standings monitor display which will be explained below. Real time scoring reports by event, all around, and meet rankings can be done with use of Leaderboard but not with ScoreKeeper. Set-up of the Leaderboard will also explained below when used with Pro Score and/or Score Master.

Other functions under "Multiview Monitors" include checking **<status>** of your computer to monitor communications. Select **<Refresh>** to check status for "Online" or "Offline". All monitors being "Offline" points to central point of failure like the wireless router being out of service. One device being "Offline" indicates Pi Wi-Fi adapter communication problem. Most common is loss or power or defective USB to Wi-Fi adapter.

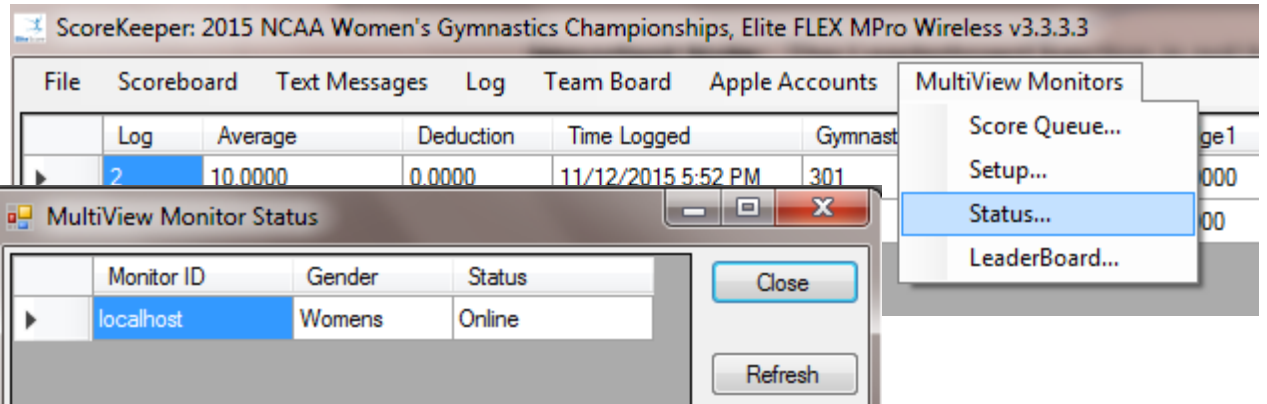

**<Score Queue>** will show any scores waiting to be sent should there be a disruption in communications. They will clear once communications re-established.

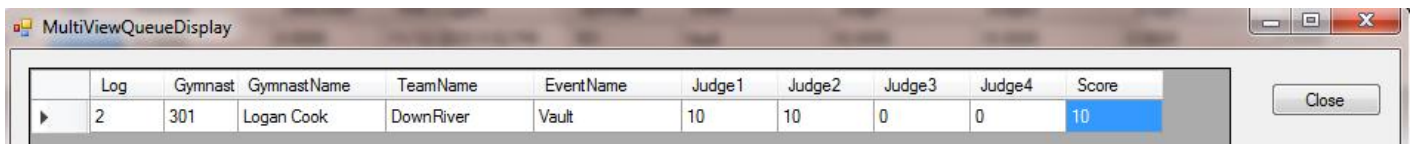

#### **6. LeaderBoard Instructions**

The LeaderBoard function is currently only available for Score Master and Pro Score users and should be considered a reporting display which will update winner's standings **real time**. The Leaderboard is configured much like you configure winner reports for events, all-around, and USAG meet report Since many collegiate customers host club level meets and use Pro Score or Score Master with the EliteFLEX Mpro (multi-program) system to follow are some quick tips for setup and use of the leaderboard.

First note that if ScoreKeeper is your selected program, the **<LeaderBoard>** editor will not open. You must select Pro Score or Score Master.

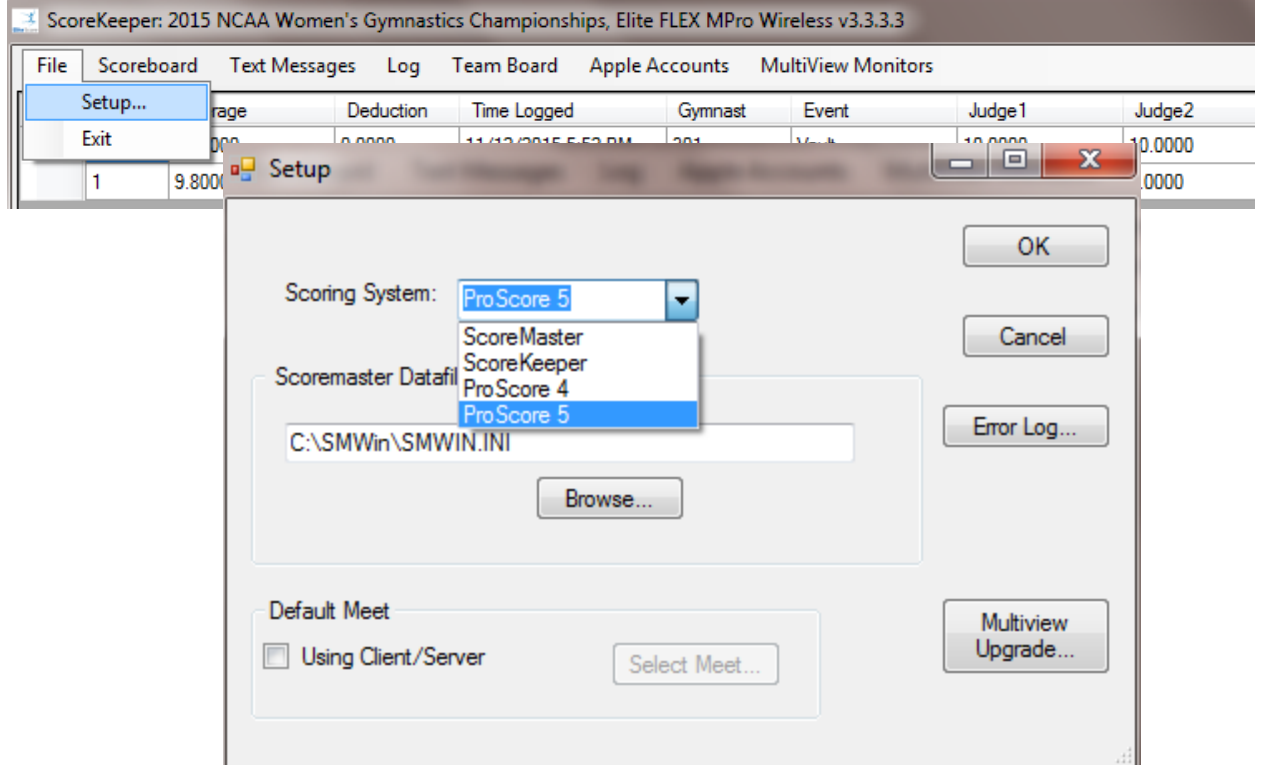

The LeaderBoard set up is accessed from the **<MultiView Monitors>** menu selection

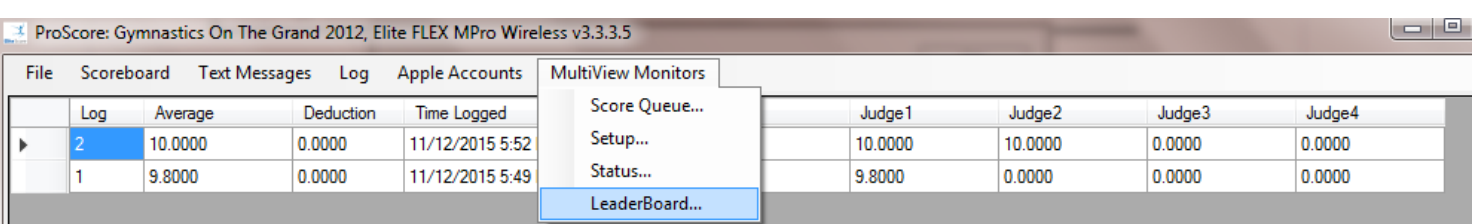

 $\overline{\phantom{a}}$ 

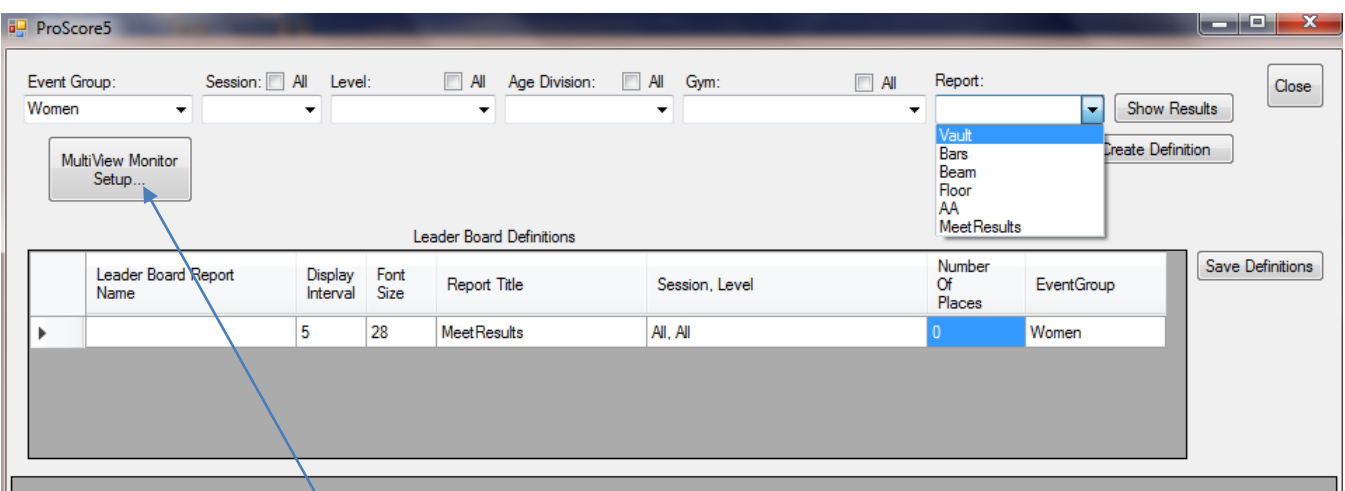

Any number of LeaderBoard reports can be built from top line report configuration pull downs by selection of Session, Level, Age Division, Gym, and Report Type. Reports types include Vault, Bars, Beam, Floor, AA, and Meet Results. Once configured you can <Show Results> to view the report prior to saving. The report file name and definition/display titles built by selecting <Create Definition> is saved by <Save Definitions>. Important to note that Leaderboard Reports saved will be found in the MultiView Monitor setup screen which controls the IP Address of the destination monitor for the LeaderBoard report. Short cut to this screen is found by **<MultiView Monitor Setup…>**

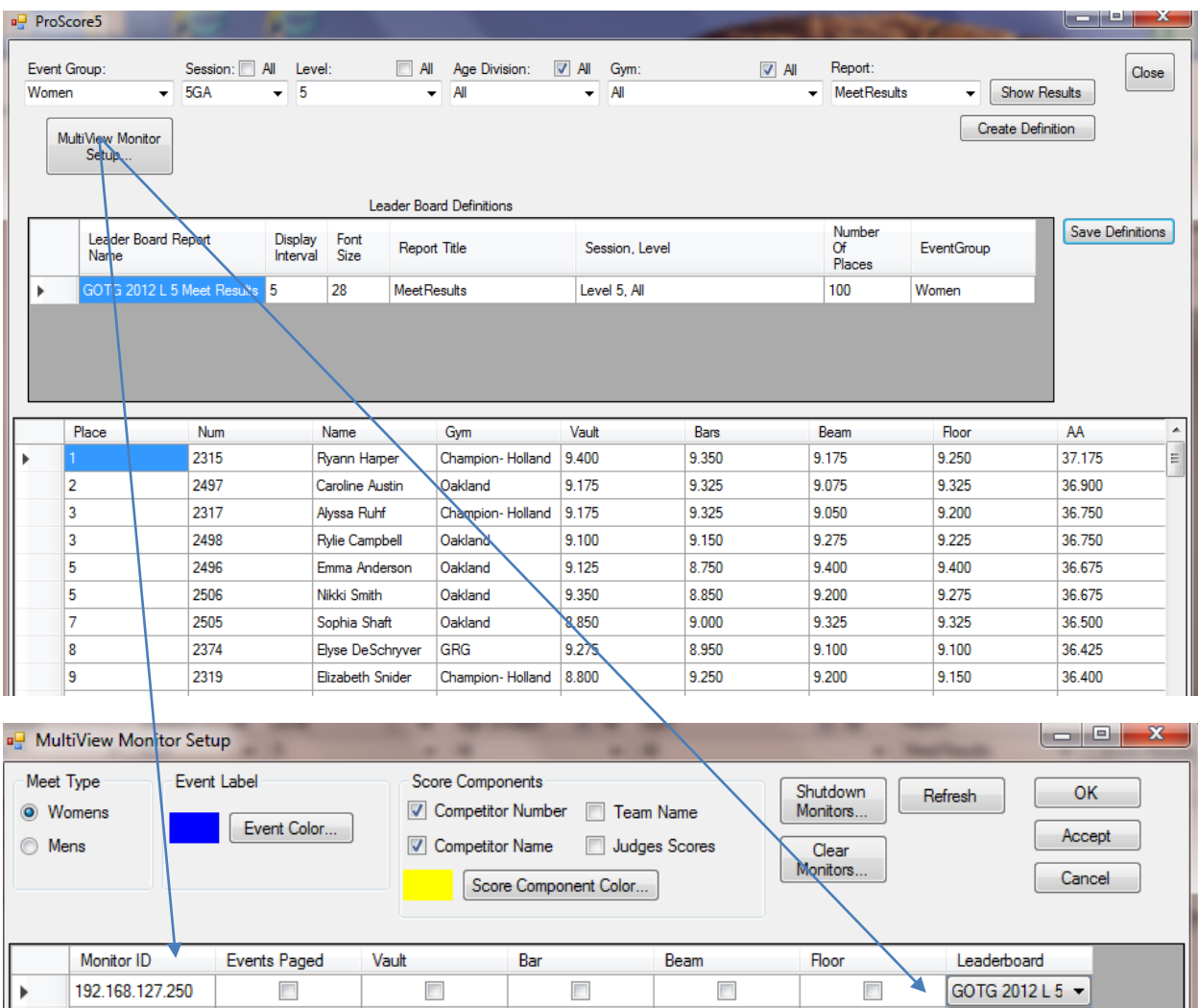

 $\overline{\phantom{a}}$ 

## **7. TEAM Standings Monitor Set-up**

The "Team Board" menu allows access to setup, status, refresh, and clear functions for both MDX Team Scoreboard and Team Monitor display(s).

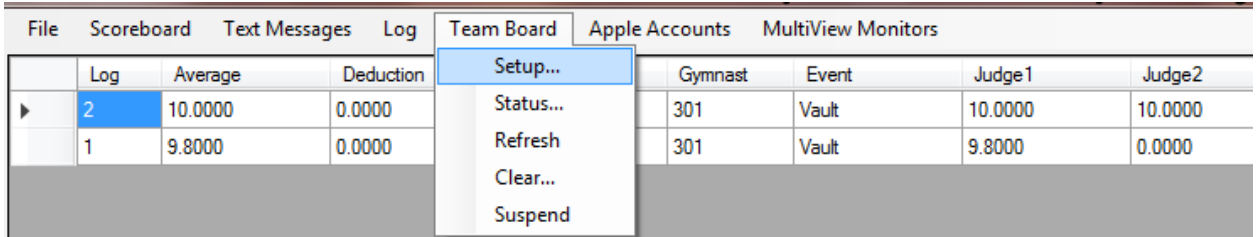

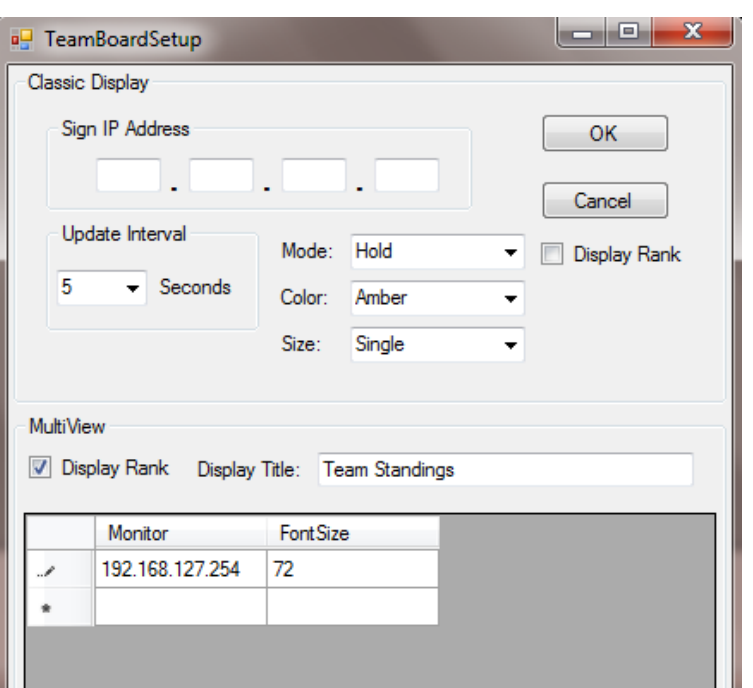

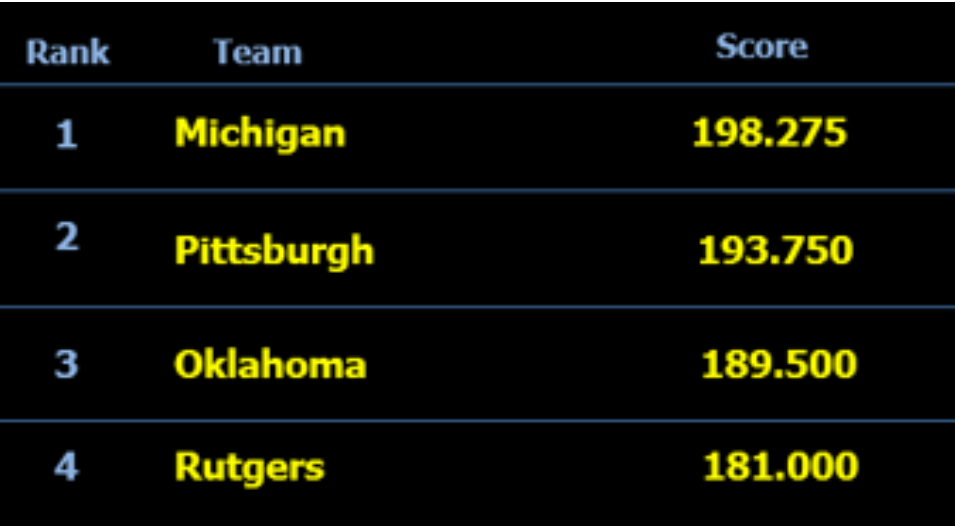

The Team Board monitor IP address was set at the factory and should match the Pi-Wi-Fi to HDMI adapter connected to the TV/Monitor used for Team standings. Depending on the size of Monitor you should set the Font Size accordingly for maximum use of space. For 55" displays start with Font Size 72. The Display Rank check box enables team rankings to be displayed while the Display Title allows a custom definition of the Team header on the display. "Team Standing" is default but other titles might include "NCAA II Championship Standings". Just like Event monitors, you can set up additional monitors for team results remembering you need an adapter for each monitor and they must have different IP addresses. Call factory for help to install and configure a new additional adapter, 913.302.4200.

## **Status….**

Team Board Status is used to test communications from scoring computer to Team standings monitor

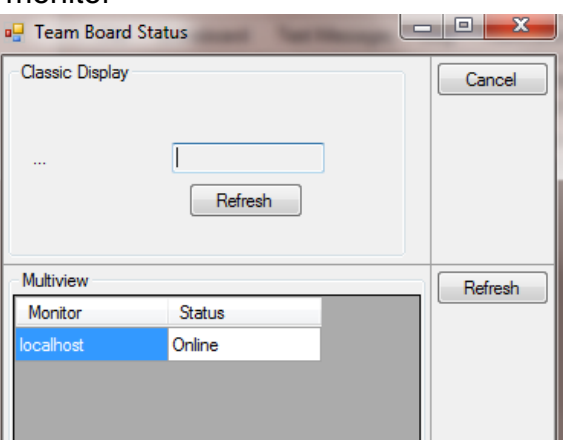

### **Clear…..**

<**Clear Monitors>** removes the last displayed team standings and readies monitor for new standings plus provides a nice mechanism to send a text written user message to the monitor. Most often sent is "Ready to Score" as the default.

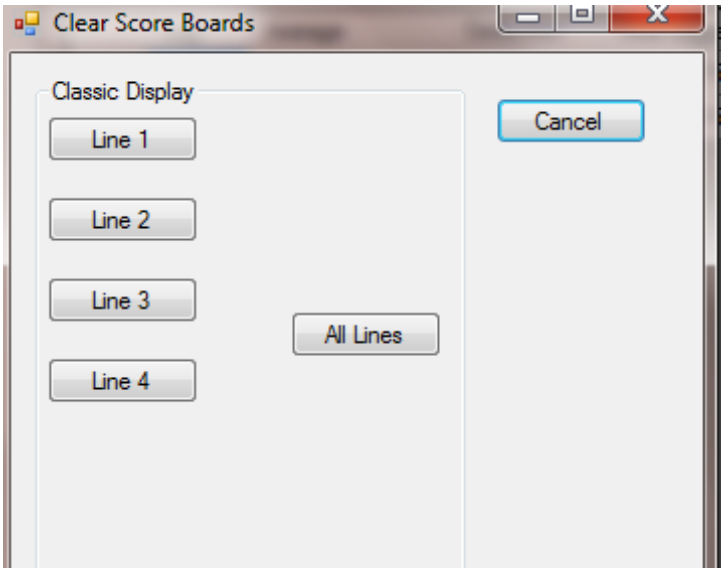

**8. EliteFLEX Client (Manual Score Input).** Open this program if you wish to enter scores from the central scoring computer and have them flashed to monitors and sent to ScoreKeeper. The program is always a backup should you have a problem with an iScore device or need to correct a score entry without going to the events judges table. You must select an event for each score entry or for large volumes of scores for one event you can mouse over the event and right click to lock in the desired event. Mouse over and right click to release the lock.

Elite Flex Clent

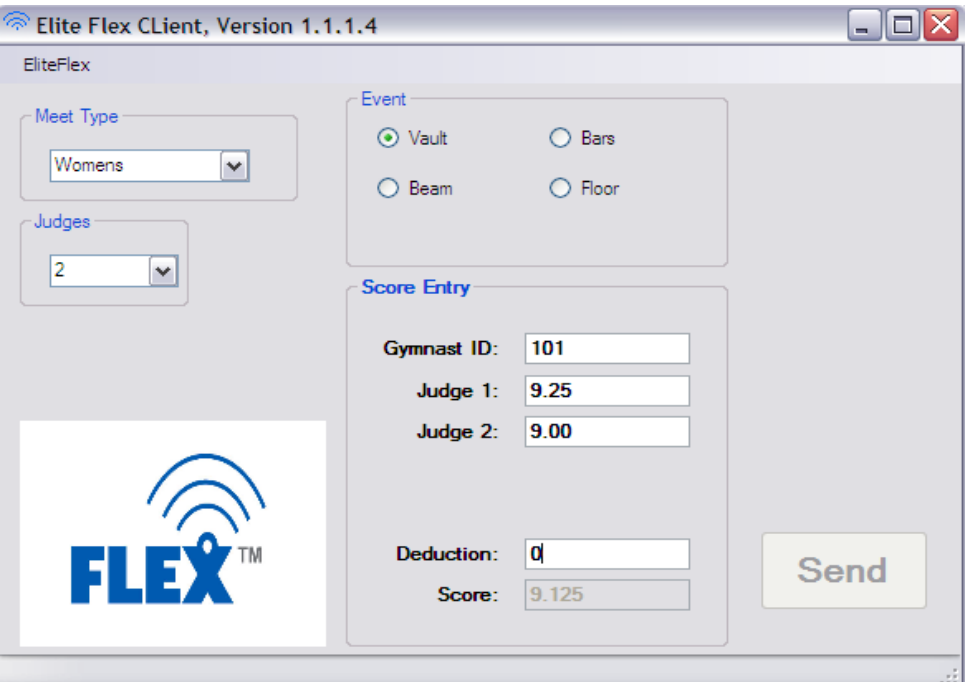

The EliteFLEX Client must be set to the scoring computers IP address 192.168.127.100 to communicate with EliteFLEX MPro. The EliteFLEX Client can also be installed on other wireless laptops and be used as a replacement terminal for iScore devices.

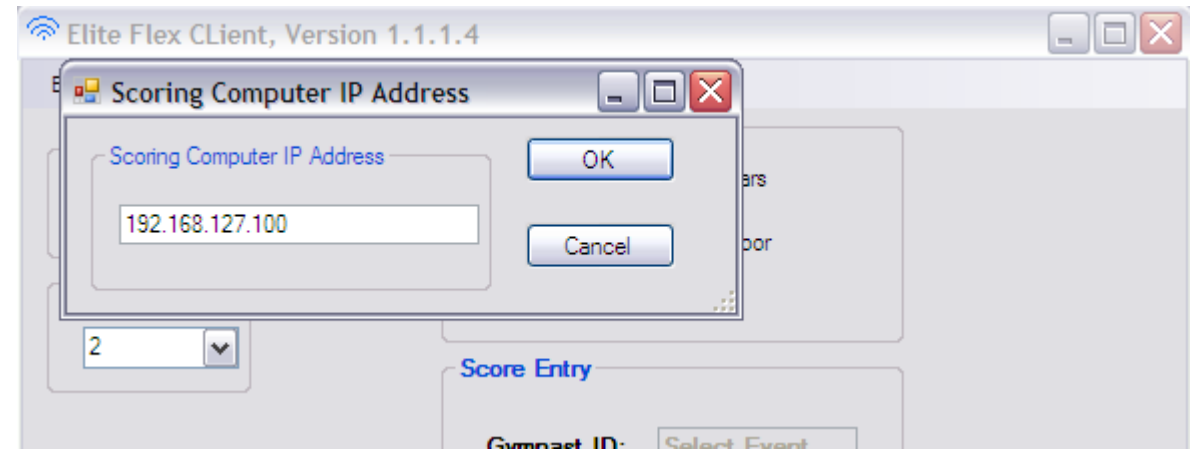

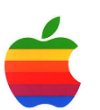

## **9. Using iScore for Score Input**

If you purchased your iPads, iPod Touches, or iPhones and did not have the factory load the EliteScore application, you must go to the Apple App Store to purchase and download the application for each device you will use with the MVP™ system. Search for "EliteScore Event Score Entry"

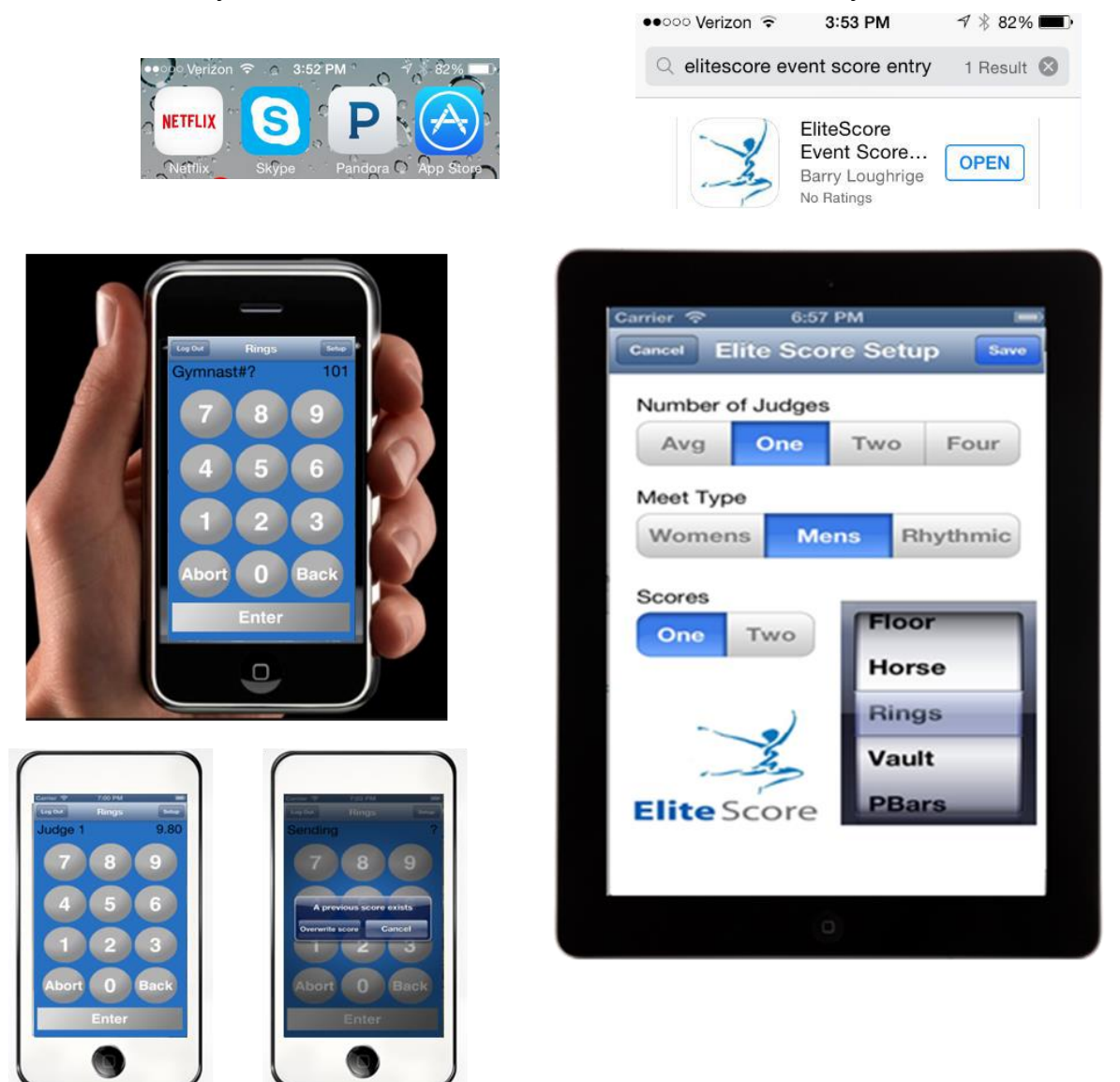

Once downloaded, you must first go to the device settings under Wi-Fi and connect to your scoring system Wi-Fi network. The default SSID will be FLEX and the security network code is 6b7b730224. All your iScore event devices need to be connected to your scoring systems private Wi-Fi network.

Next, you will need to establish an Apple Account for each score entry device. You will find Apple Account setup in the main menu bar of the EliteFLEX MPRO desktop application.

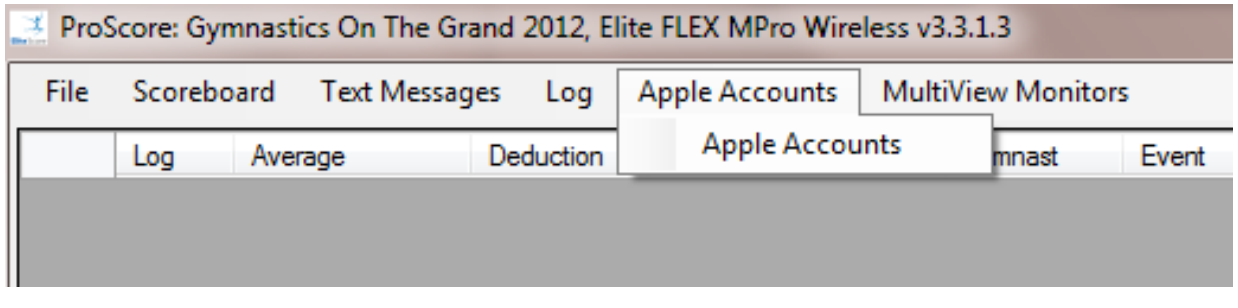

Establish a unique user name and password for each iScore device you will be using for score input. This security feature prevents outsiders from using their iPhone to access score input. To log on the MVP™ system you will need to enter the EliteFLEX MPRO base IP address 192.168.127.100 followed by the individual user names and passwords you established under Apple Accounts. This will only be done once so future startup of the EliteScore application will take you directly to the score entry key pad.

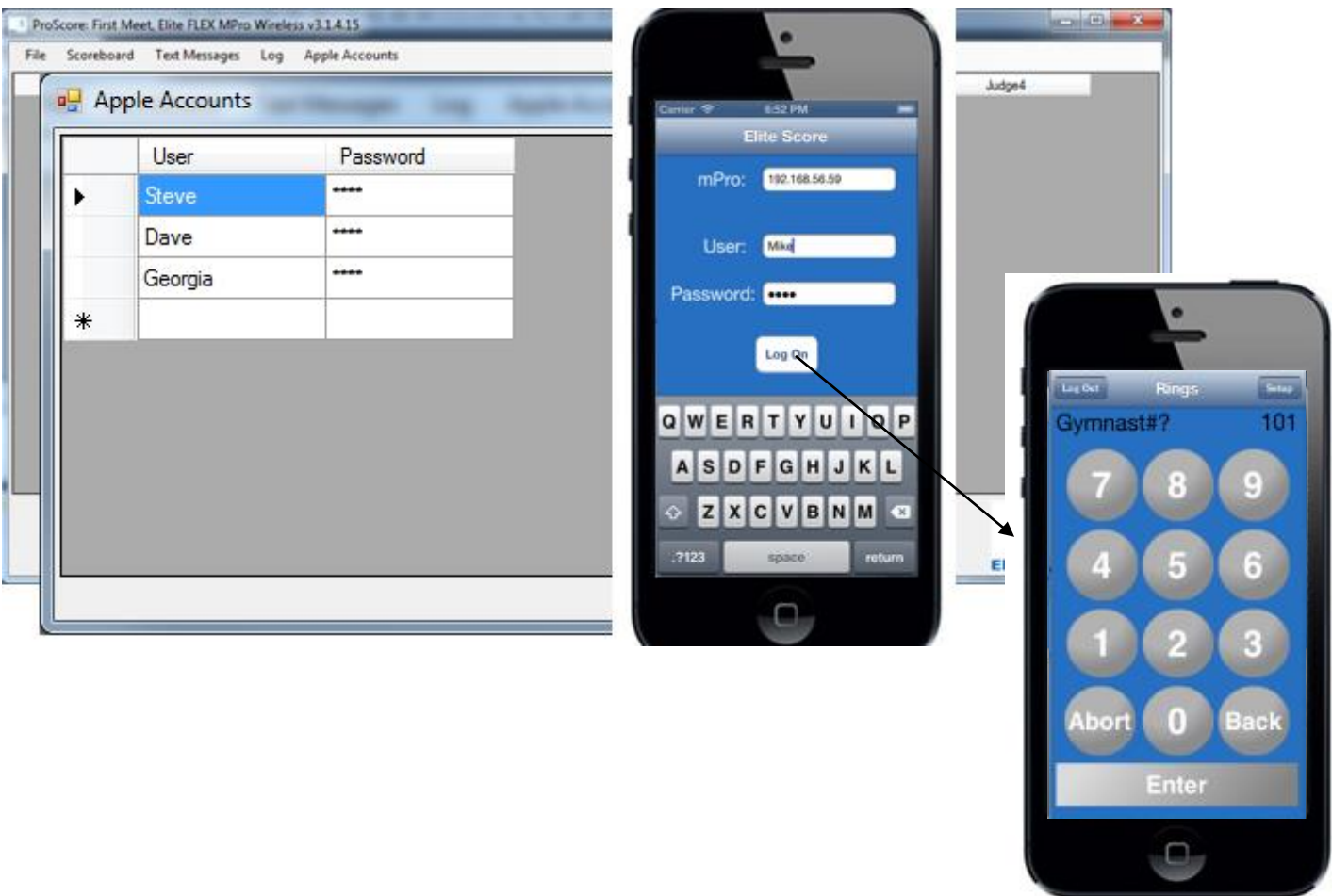

The "Setup button" in upper right corner of the key pad screen allows you to select the correct scoring parameters for a given iScore device.

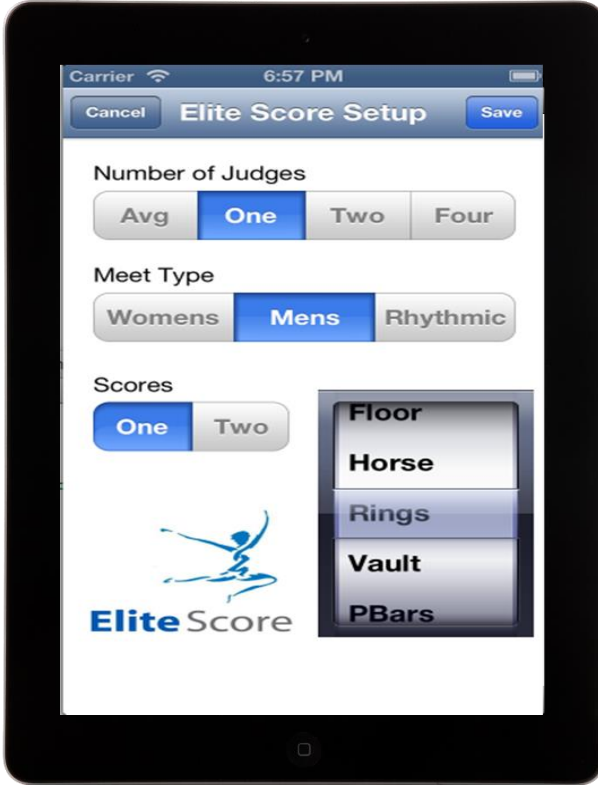

**Warning:** Each iPod/iPad/iPhone must be set to the correct number of judges that will score an event. The number of judges selected must match the corresponding number of scores to be entered a set up in Score Master or Pro Score.

iScore allows you to select AVG, 1, 2, or a 4-judge format for an event. The 4-judge set-up requires entry of all four judges scores although the iPod will average only the two middle scores on the iPod display prior to sending. All four (4) scores are sent and recorded in the scoring program but the high and low scores are disregarded by rule when calculating the gymnast average score.

AVG. is selected should you wish to directly enter the average of two scores. Example:  $J1= 9.30$  and  $J2= 9.25$  AVG. = 9.275. The iPod if set to 2 judges will calculate the average, however, both scores will be sent.

Score entry is simple and straight forward with both an "Abort" and "Back" escape button should a mistake be made. To follow is the sequence for entering a single judge score of 9.80 for gymnast 101 with a .1 neutral deduction.

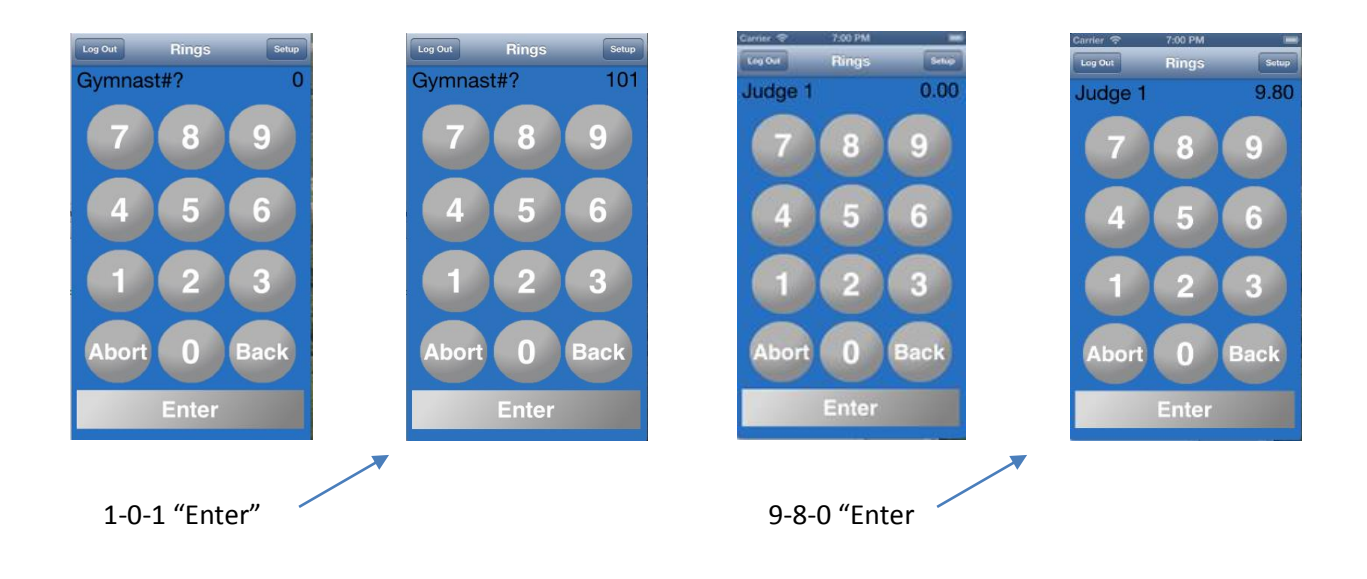

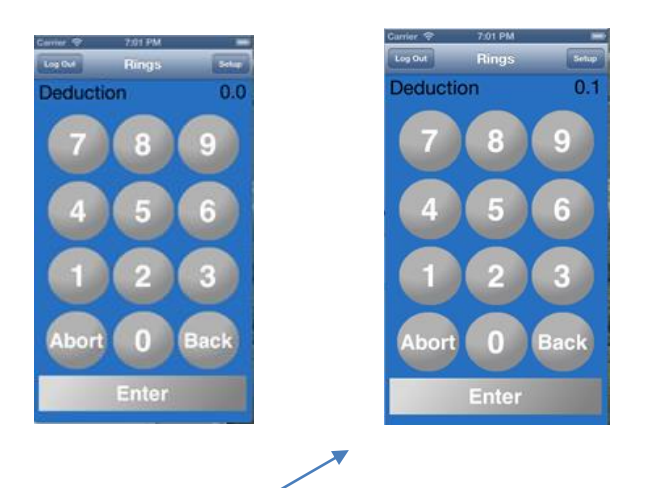

.1 "Enter"

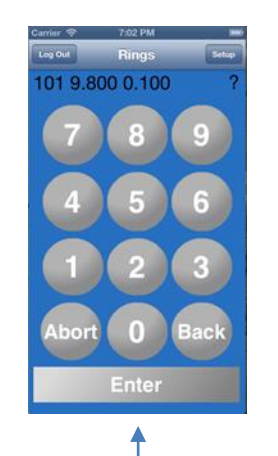

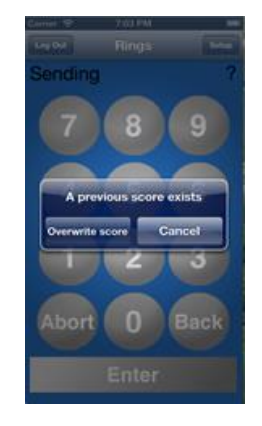

Confirm Score is correct, if not Abort to start over. If correct, "Enter" to send score. If gymnast should have a previous score for this event you will be warned so you can overwrite or cancel.

## **MUST READ- IMPORTANT PECAUTIONS FOR NETWORK CONNECTIVITY WITH APPLE DEVICES**

**1.** Important that all Apple devices are configured to "Forget" all Wi-Fi networks you have previously been connected to. Common for an Apple device to connect to another Wi-Fi network for which it retains a password.

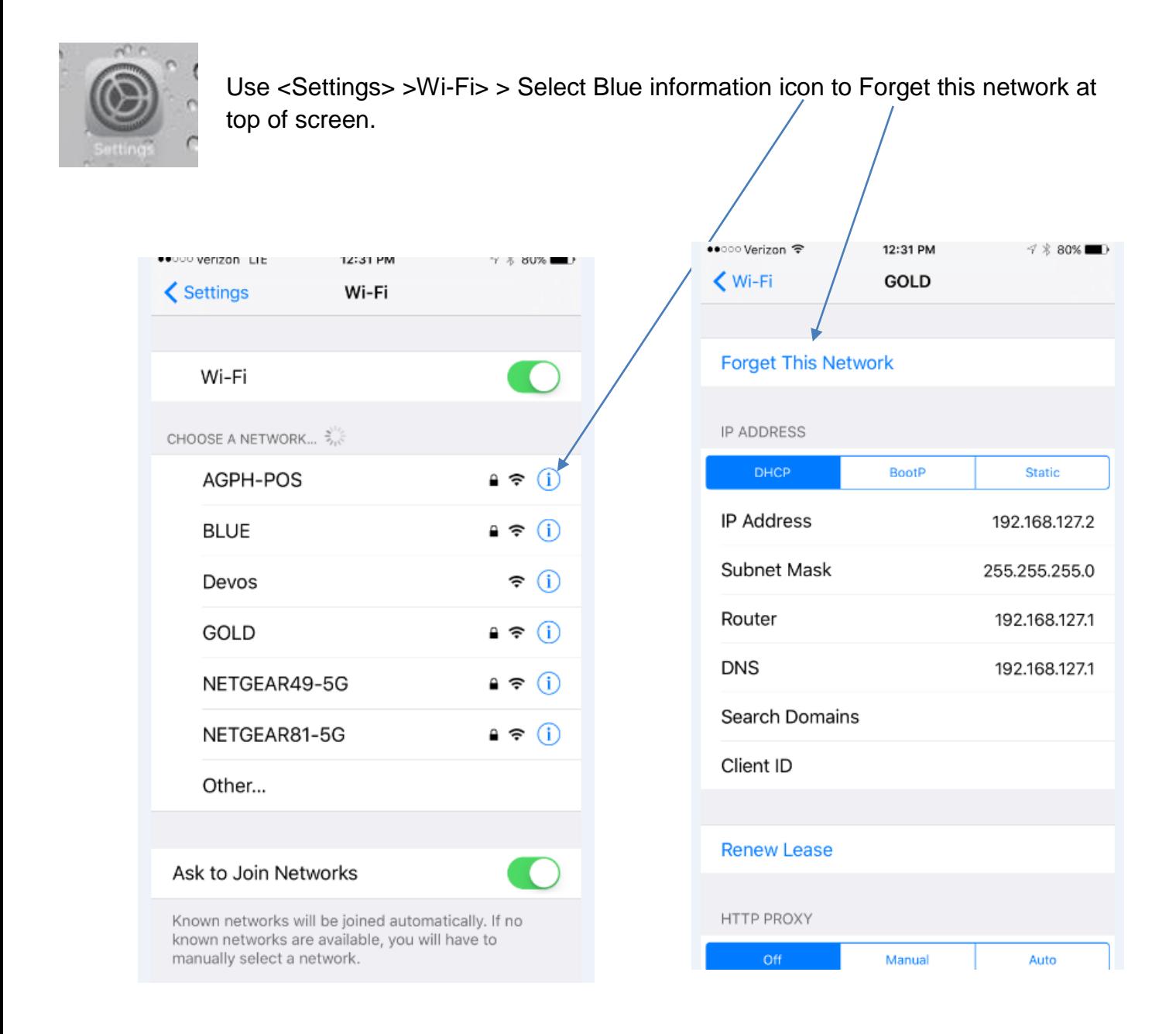

**2.** Set all your Apple devices to NOT go to sleep as the Auto-Lock feature will require constant swipes to renter the scoring application and can potentially knock you off the network.

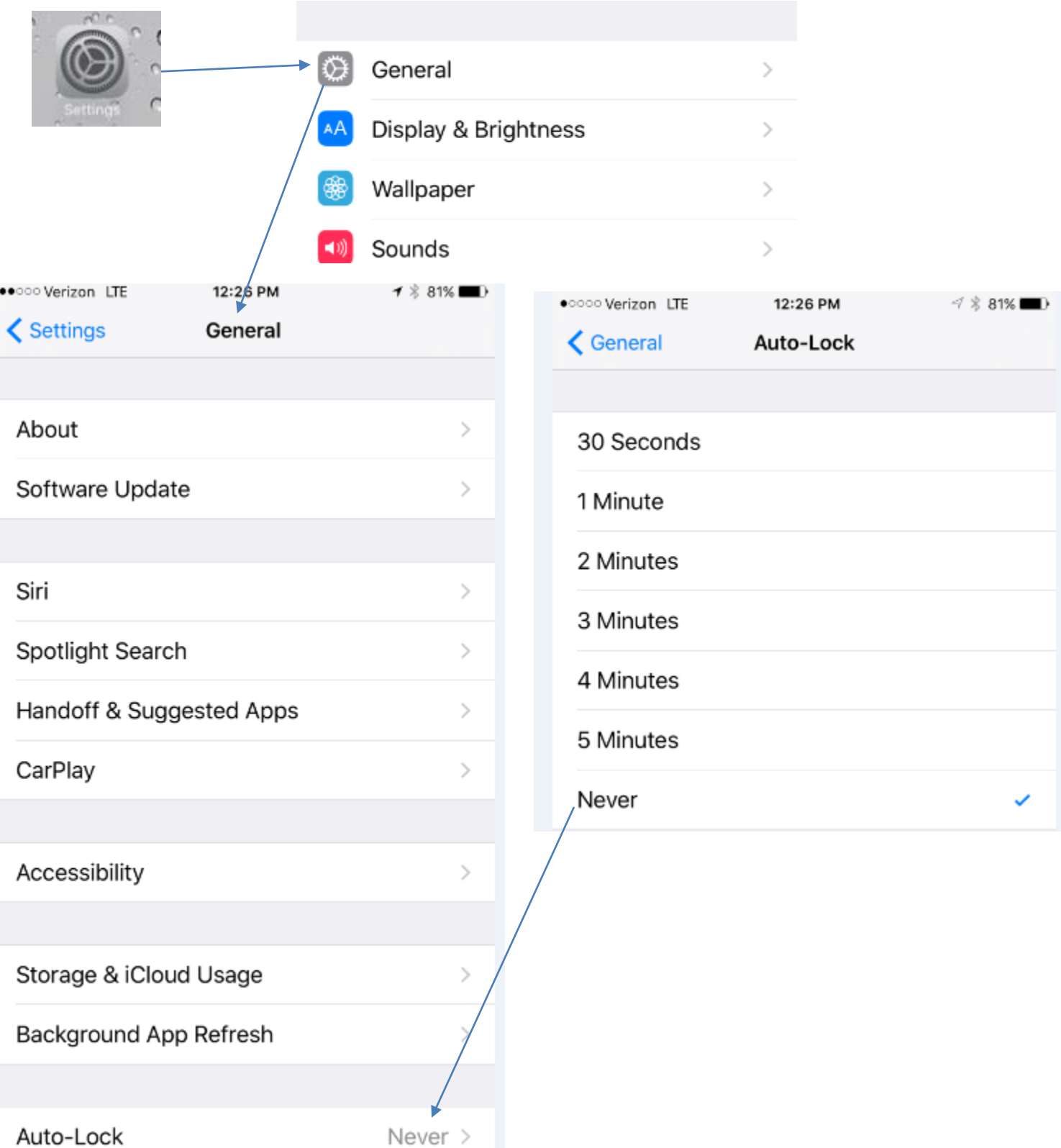

## **Access Auto Lock by going to <Settings> >General>>Auto-Lock>> check Never**

## **10.You are now ready to score the meet!**

### **Helpful tips:**

- 1. It is highly recommended you run event rotation score reports and compare the inputted electronic scores with the written scores recorded at the judge's stations. Tabulators can and do make mistakes!
- 2. Make sure the EliteFLEX MPro program is always running and attached to the correct meet. Never shut down the ScoreKeeper DDE Server communication.
- 3. The most common mistake is a mismatch between number of judge's scores to be inputted and the settings on the iScore keypads, the EliteFLEX Client (manual score input) program, and the judges scores settings in ScoreKeeper.
- 4. Perhaps the most fatal of all errors is not placing the correct Event iScore device on the corresponding event score table! Double check that the Vault iPod touch is placed on the Vault scoring table and so on with all other events.
- 5. The iScore device is fully charged will operate with Wi-Fi turned on for 6-8 hours. If you have a meet lasting longer, introduce your spare iPod after the first rotation returning one iPod to recharge. You can easily swap out all iPods and maintain battery life for the length of the meet. Or purchase USB Battery sticks as a backup.
- 6. Remember to use the EliteFLEX Client score input program on the scoring laptop should you have any difficulties with the iScore devices. **Caution:** you must set the meet type (women's or men's) and the number of judge scores to be input correctly.
- 7. Your system was shipped with the Microsoft supplied Firewall turned off. If this Firewall is turned on the iScore devices will be blocked and you will get an error message: "Unable to send scores 2". The firewall can be turned off by going to "Start > Control Panel > Security Center.

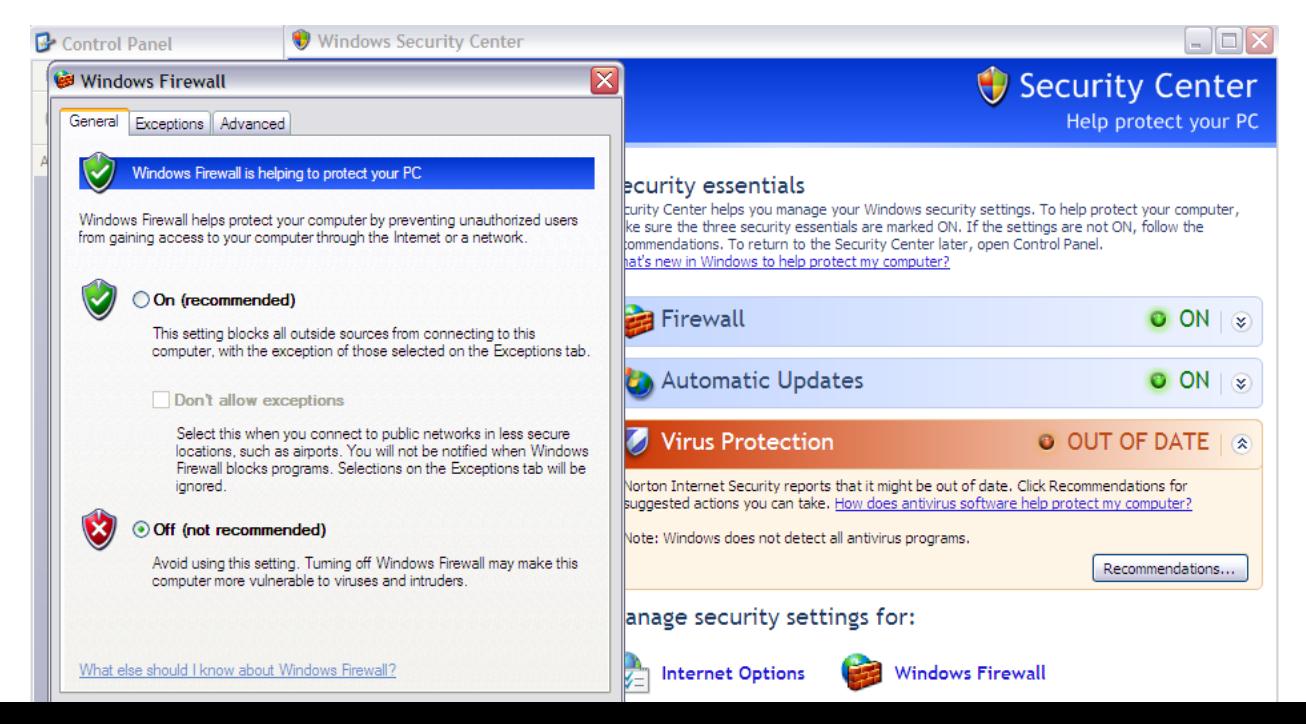

8. Wi-Fi saturation is fast becoming a problem in today's connected world. When using the EliteScore system in large venues (convention centers, arenas, activity centers, or even large club facilities) Wi-Fi connectivity can be a problem with so many devices (smart phones, tablets, hot spots, laptops) competing for just 11 channels in the 2.4GHz band.

It is best to use a Wi-Fi Analyzer application on smart phone or tablet to view the channel traffic in your meets location so steps can be taken to minimize or eliminate connections issues with your scoring system as it uses Wi-Fi for all communications.

Two (2) steps to fix Wi-Fi connectivity saturation include moving away from it and powering through it.

- 1. Moving away means changing Channels. Use Wi-FI Analyzer application to see the congested Channels and move away by setting your Wireless Routers Channel accordingly.
- 2. Powering up means moving up in two ways: Elevate your current Router and place more centrally in the venue and/or upgrade to a more powerful Wi-Fi Router. At this writing (12-5-15) we recommend NetGear Nighthawk 4 which supports WEP security required for older MDX Series scoreboard radios.

Please call our support desk to help you with these fixes on 913.302.4200 or e-mail us at [support@elitescore.com](mailto:support@elitescore.com)

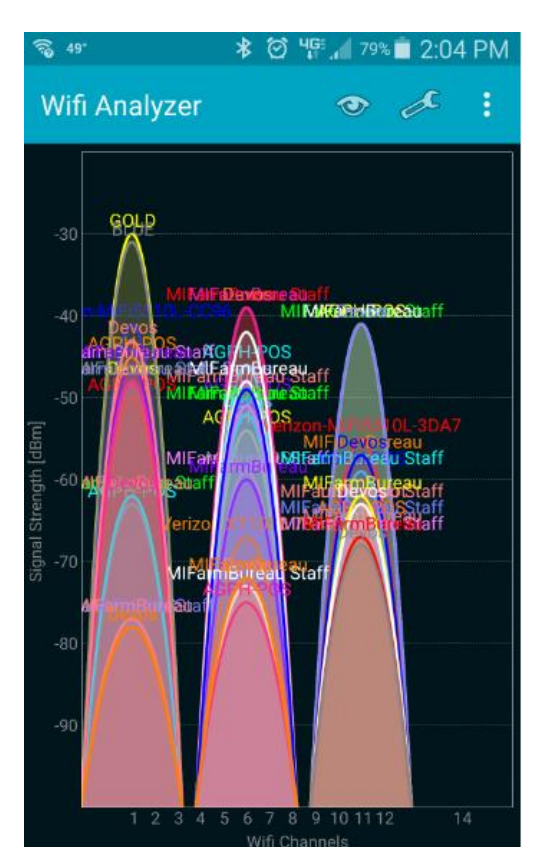

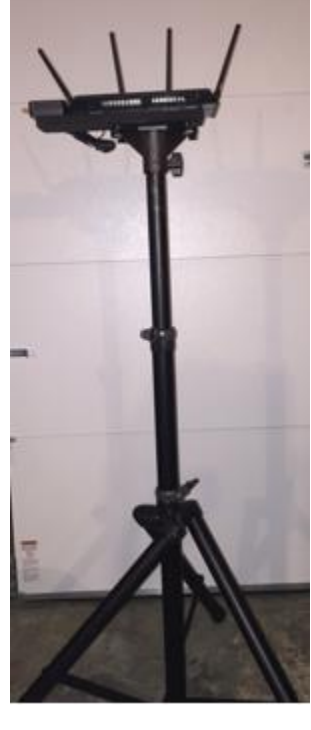

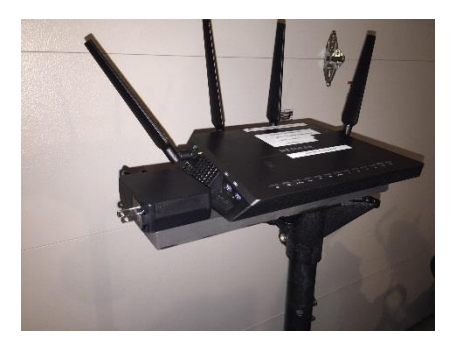

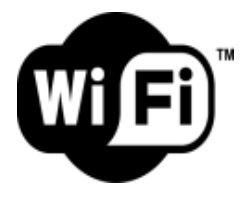

Thank You for your purchase of CollegiateScore! Call if you need assistance as customer satisfaction is our goal! 913.302.4200

Roger W. Resley

President/Founder

Elite Technology Company

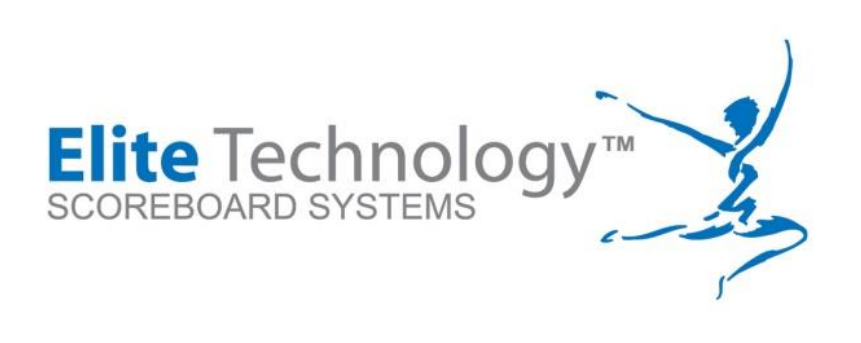

**Elite Technologies, LLC**

**5120 Stearns Avenue**

**Shawnee Mission, KS 66203**

**Phone 913.302.4200**

**E-Fax 408.273.6327** [info@elitescore.com](mailto:info@elitescore.com)

[www.elitescore.com](http://www.elitescore.com/)